# Estación de trabajo de Dell Precision T3600 Manual del propietario

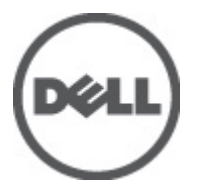

Modelo reglamentario: D01T Tipo reglamentario: D01T002

# <span id="page-1-0"></span>Notas, precauciones y avisos

W

NOTA: Una NOTA proporciona información importante que le ayuda a utilizar mejor su equipo.

PRECAUCIÓN: Una PRECAUCIÓN indica la posibilidad de daños en el hardware o la pérdida de datos, y le explica cómo evitar el problema.

AVISO: Un mensaje de AVISO indica el riesgo de daños materiales, lesiones corporales o incluso la muerte. ∧

#### **©** 2012 Dell Inc.

Marcas comerciales utilizadas en este texto: Dell™, el logotipo de DELL, Dell Precision™, Precision ON™, ExpressCharge™, Latitude™, Latitude ON™, OptiPlex™, Vostro™ y Wi-Fi Catcher™ son marcas comerciales de Dell Inc. Intel®, Pentium®, Xeon®, Core™, Atom™, Centrino® y Celeron® son marcas comerciales o marcas comerciales registradas de Intel Corporation en los EE. UU. y en otros países. AMD® es una marca comercial registrada y AMD Opteron™, AMD Phenom™, AMD Sempron™, AMD Athlon™, ATI Radeon™ y ATI FirePro™ son marcas comerciales de Advanced Micro Devices, Inc. Microsoft®, Windows®, MS-DOS®, Windows Vista®, el botón de inicio de Windows Vista y Office Outlook® son marcas comerciales o marcas comerciales registradas de Microsoft Corporation en los Estados Unidos y/o en otros países. Blu-ray Disc™ es una marca comercial propiedad de Blu-ray Disc Association (BDA) y bajo licencia para uso en discos y reproductores. La marca textual Bluetooth® es una marca comercial registrada propiedad de Bluetooth® SIG, Inc. y todo uso de dicha marca por parte de Dell Inc. se realiza bajo licencia. Wi-Fi® es una marca comercial registrada de Wireless Ethernet Compatibility Alliance, Inc.

2012 - 05

Rev. A01

# Tabla de contenido

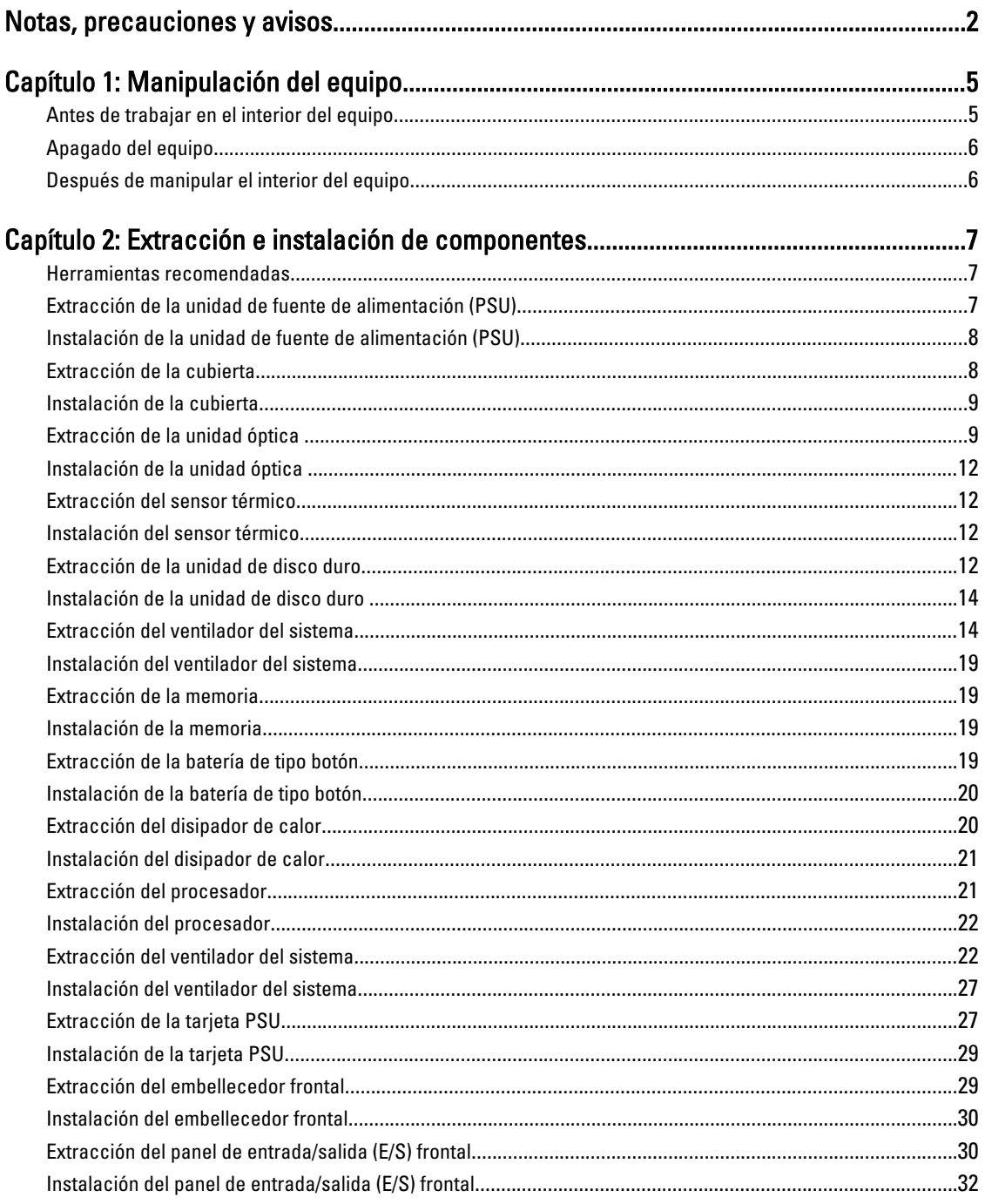

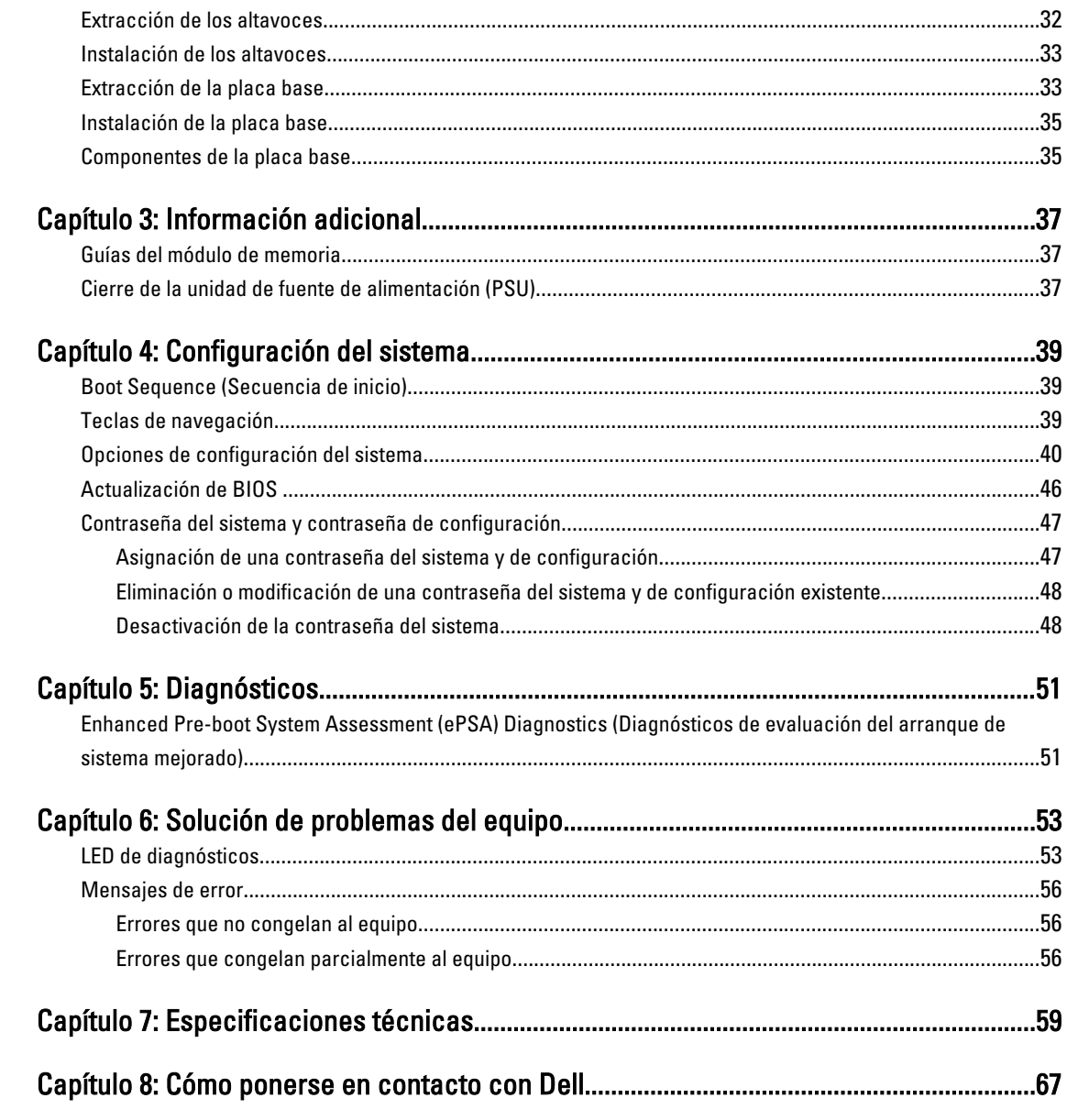

# 1

# <span id="page-4-0"></span>Manipulación del equipo

# Antes de trabajar en el interior del equipo

Aplique las pautas de seguridad siguientes para ayudar a proteger el equipo contra posibles daños y para garantizar su seguridad personal. A menos que se especifique lo contrario, para cada procedimiento incluido en este documento se presuponen las condiciones siguientes:

- Ha leído la información sobre seguridad que venía con su equipo.
- Se puede cambiar un componente o, si se ha adquirido por separado, instalarlo al realizar el procedimiento de extracción en orden inverso.

AVISO: Antes de manipular el interior del equipo, lea la información de seguridad enviada con su equipo. Para obtener información adicional sobre prácticas recomendadas, visite la página principal de Conformidad reglamentaria en www.dell.com/regulatory\_compliance .

PRECAUCIÓN: Muchas de las reparaciones deben ser realizadas únicamente por un técnico de servicio autorizado. El usuario debe llevar a cabo únicamente las tareas de solución de problemas y las reparaciones sencillas autorizadas en la documentación del producto o indicadas por el personal de servicio y de asistencia en línea o telefónica. La garantía no cubre los daños ocasionados por reparaciones que Dell no haya autorizado. Lea y siga las instrucciones de seguridad que se incluyen con el producto.

PRECAUCIÓN: Para evitar descargas electrostáticas, toque tierra mediante el uso de un brazalete antiestático o toque periódicamente una superficie metálica no pintada como por ejemplo, un conector de la parte posterior del equipo.

PRECAUCIÓN: Manipule los componentes y las tarjetas con cuidado. No toque los componentes ni los contactos de las tarjetas. Sujete la tarjeta por los bordes o por el soporte de montaje metálico. Sujete un componente, como un procesador, por sus bordes y no por sus patas.

PRECAUCIÓN: Al desconectar un cable, tire del conector o de la lengüeta de tiro, no tire directamente del cable. Algunos cables tienen conectores con lengüetas de bloqueo; si va a desconectar un cable de este tipo, antes presione las lengüetas de bloqueo. Mientras tira de los conectores, manténgalos bien alineados para evitar que se doblen las patas. Además, antes de conectar un cable, asegúrese de que los dos conectores estén orientados y alineados correctamente.

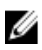

NOTA: Es posible que el color del equipo y de determinados componentes tengan un aspecto distinto al que se muestra en este documento.

Para evitar daños en el equipo, realice los pasos siguientes antes de empezar a manipular su interior.

- 1. Asegúrese de que la superficie de trabajo sea plana y esté limpia para evitar que se raye la cubierta del equipo.
- 2. Apague el equipo (consulte Apagado del equipo).

### PRECAUCIÓN: Para desenchufar un cable de red, desconéctelo primero del equipo y, a continuación, del dispositivo de red.

- 3. Desconecte todos los cables de red del equipo.
- 4. Desconecte el equipo y todos los dispositivos conectados de las tomas de alimentación eléctrica.
- <span id="page-5-0"></span>5. Mantenga pulsado el botón de encendido con el equipo desenchufado para conectar a tierra la placa base.
- 6. Extraiga la cubierta.

PRECAUCIÓN: Antes de tocar los componentes del interior del equipo, descargue la electricidad estática de su cuerpo; para ello, toque una superficie metálica sin pintar, como el metal de la parte posterior del equipo. Mientras trabaja, toque periódicamente una superficie metálica sin pintar para disipar la electricidad estática y evitar que los componentes internos resulten dañados.

# Apagado del equipo

PRECAUCIÓN: Para evitar la pérdida de datos, guarde todos los archivos que tenga abiertos y ciérrelos, y salga de todos los programas antes de apagar el equipo.

- 1. Apague el sistema operativo:
	- En Windows 7:

Haga clic en Iniciar<sup>es</sup>, y luego haga clic en Apagar.

– En Windows Vista:

Haga clic en Iniciar<sup>es</sup>, seleccione la flecha situada en la esquina inferior derecha del menú Iniciar como se muestra a continuación y haga clic en Apagar.

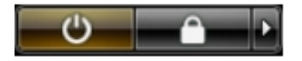

– En Windows XP:

Haga clic en Inicio → Apagar equipo → Apagar . El equipo se apaga cuando concluye el proceso de apagado del sistema operativo.

2. Asegúrese de que el equipo y todos los dispositivos conectados estén apagados. Si el equipo y los dispositivos conectados no se apagan automáticamente al cerrar el sistema operativo, mantenga presionado el botón de encendido durante unos 6 segundos para apagarlos.

## Después de manipular el interior del equipo

Una vez finalizado el procedimiento de instalación, asegúrese de conectar los dispositivos externos, las tarjetas y los cables antes de encender el equipo.

1. Coloque la cubierta.

#### PRECAUCIÓN: Para conectar un cable de red, enchúfelo primero en el dispositivo de red y, después, en el equipo.

- 2. Conecte los cables telefónicos o de red al equipo.
- 3. Conecte el equipo y todos los dispositivos conectados a la toma eléctrica.
- 4. Encienda el equipo.
- 5. De ser necesario, ejecute Dell Diagnostics para comprobar que el equipo esté funcionando correctamente.

# <span id="page-6-0"></span>Extracción e instalación de componentes

Esta sección ofrece información detallada sobre cómo extraer o instalar los componentes de su equipo.

## Herramientas recomendadas

Los procedimientos de este documento podrían requerir el uso de las siguientes herramientas:

- Un pequeño destornillador de cabeza plana
- Un destornillador Phillips
- Un objeto puntiagudo de plástico

## Extracción de la unidad de fuente de alimentación (PSU)

- 1. Siga los procedimientos que se describen en Antes de manipular el interior del equipo.
- 2. Si la PSU está bloqueada, extraiga el tornillo que la bloqua para liberarla. Para obtener más información, consulte Función del cierre de PSU.

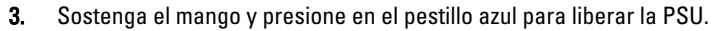

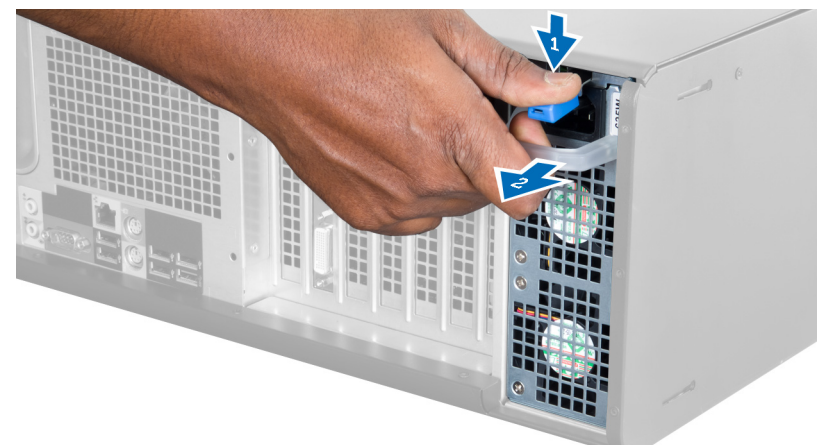

4. Sostenga el mango para deslizar el PSU fuera del equipo.

<span id="page-7-0"></span>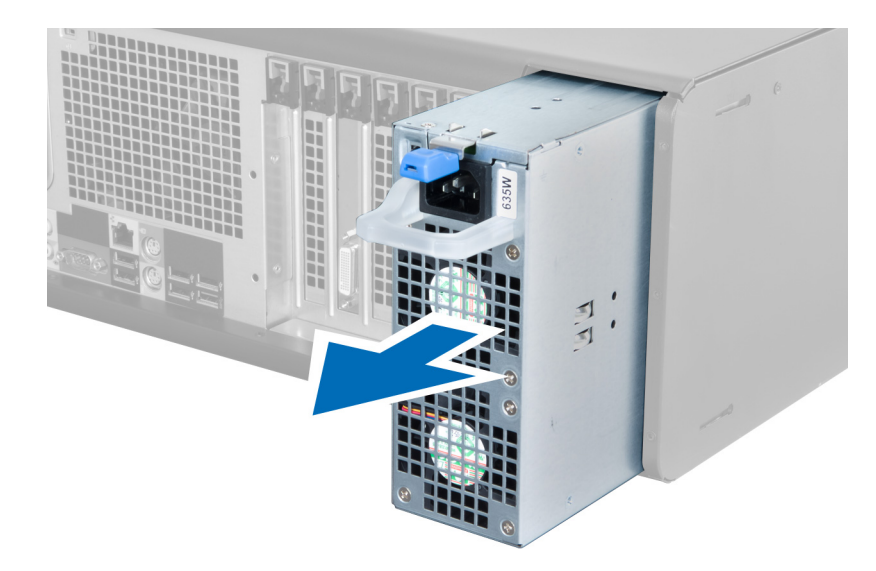

# Instalación de la unidad de fuente de alimentación (PSU)

- 1. Sostenga el mango de la PSU y deslice la PSU en el equipo.
- 2. Siga los procedimientos que se describen en Después de manipular el interior del equipo.

# Extracción de la cubierta

- 1. Siga los procedimientos que se describen en Antes de manipular el interior del equipo.
- 2. Posicione el equipo de lado derecho con los pestillos hacia arriba.

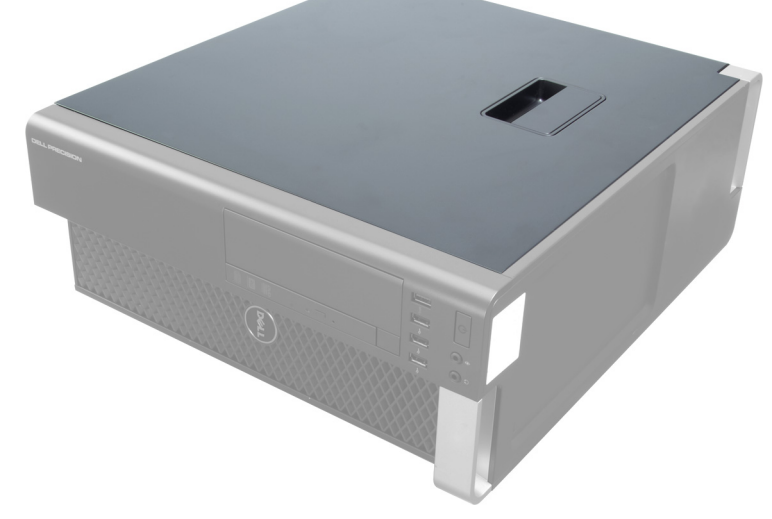

3. Levante el pestillo de liberación de la cubierta.

<span id="page-8-0"></span>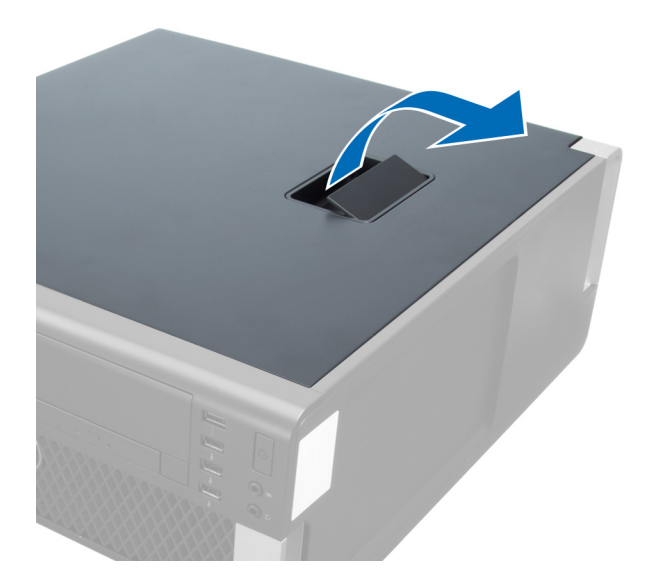

4. Levante la cubierta hacia arriba con un ángulo de 45 grados y retírela del equipo.

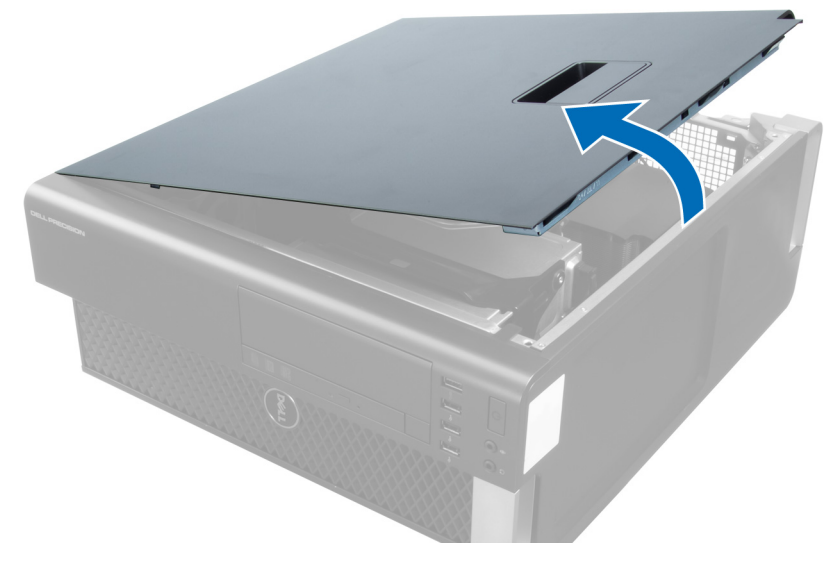

## Instalación de la cubierta

- 1. Coloque la cubierta del equipo sobre el chasis.
- 2. Presione la cubierta del equipo hasta que quede asentada en su lugar.
- 3. Siga los procedimientos que se describen en Después de manipular el interior del equipo.

# Extracción de la unidad óptica

- 1. Siga los procedimientos que se describen en Antes de manipular el interior del equipo.
- 2. Extraiga la cubierta.
- 3. Desconecte los cables de alimentación y de datos de la unidad óptica.

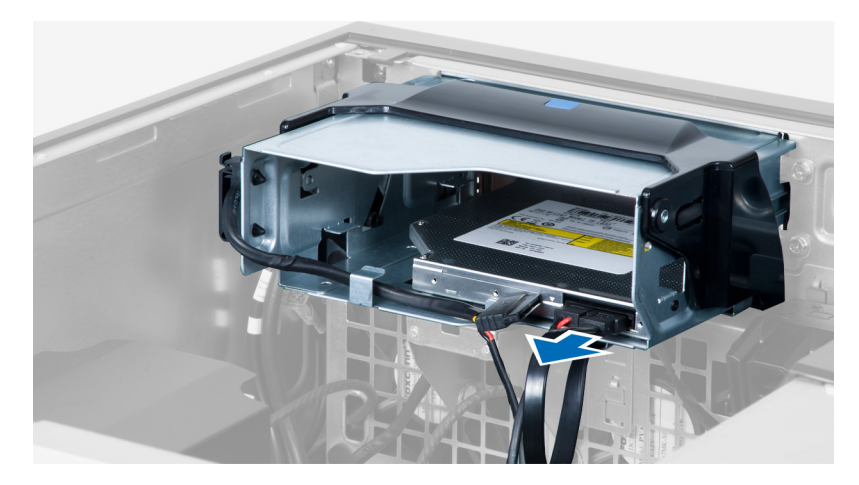

4. Desenrosque los cables de los pestillos.

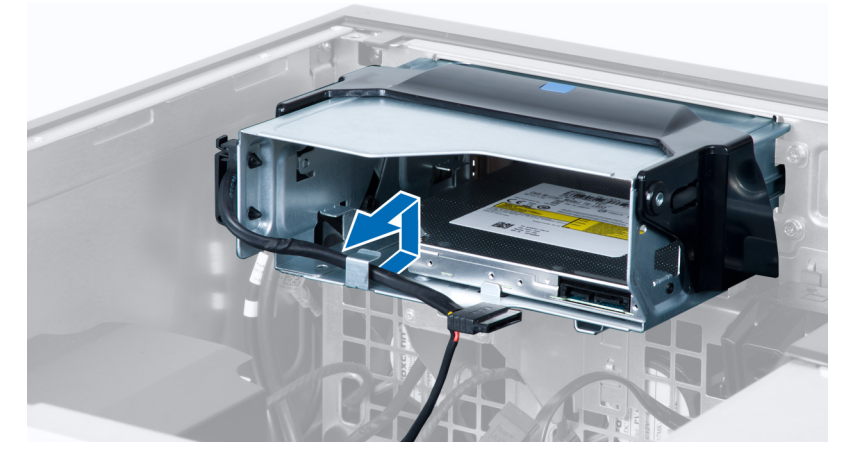

5. Presione en el cierre para liberar el pestillo que sostiene a los cables en la caja de la unidad óptica.

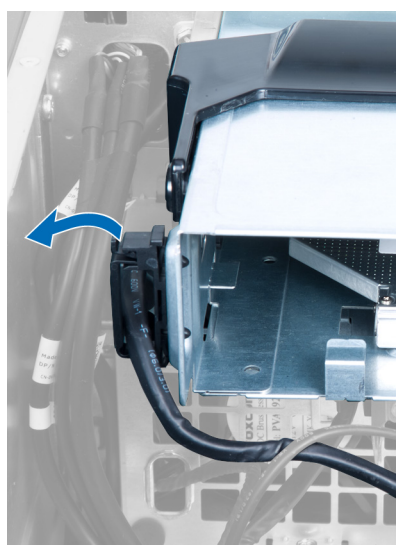

6. Presione en el pestillo y levante los cables.

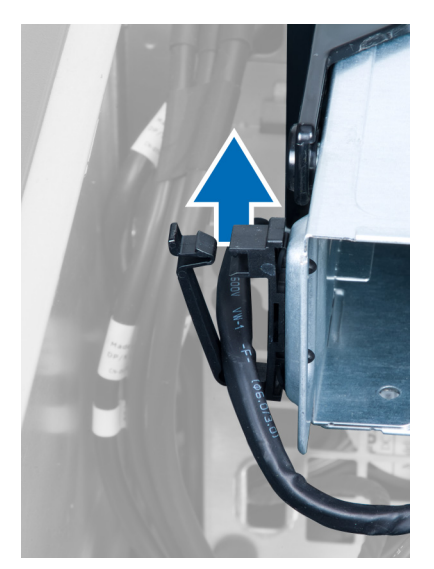

7. Levante el pestillo de liberación encima de la caja de ODD.

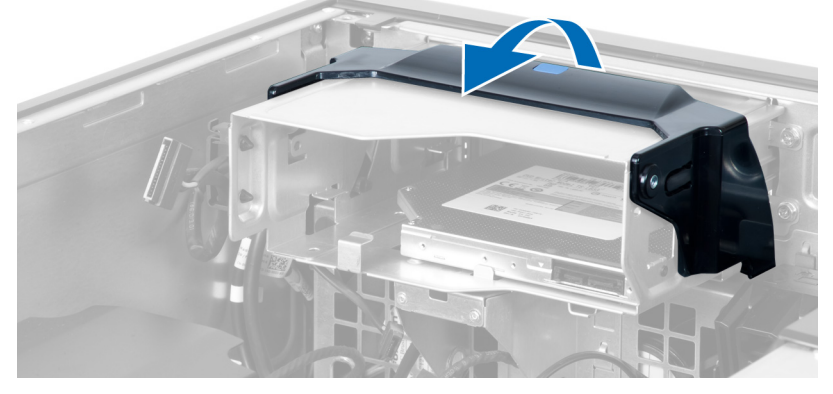

8. Sostenga el pestillo de liberación, deslice la caja de la unidad óptica desde su compartimiento.

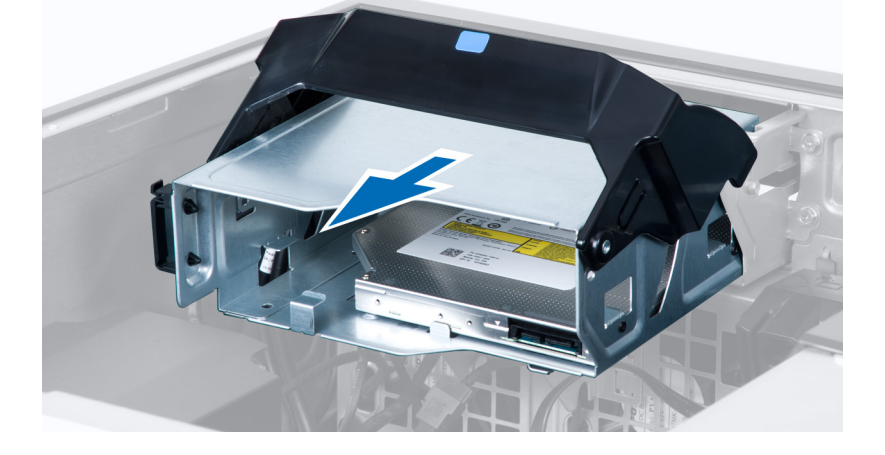

# <span id="page-11-0"></span>Instalación de la unidad óptica

- 1. Levante el pestillo de liberación y deslice la caja de la unidad óptica dentro del compartimiento.
- 2. Presione el cierre para liberar el pestillo y enrosque los cables en el sujetador.
- 3. Conecte el cable de alimentación a la parte posterior de la unidad óptica.
- 4. Conecte el cable de datos a la parte posterior de la unidad óptica.
- 5. Coloque la cubierta.
- 6. Siga los procedimientos que se describen en *Después de manipular el interior del equipo*.

## Extracción del sensor térmico

- NOTA: El sensor térmico es un componente opcional y probablemente no venga incorporado en su equipo. Ø
- 1. Siga los procedimientos que se describen en Antes de manipular el equipo.
- 2. Extraiga la cubierta.
- 3. Abra el pestillo que fija el sensor térmico y extráigalo del equipo.

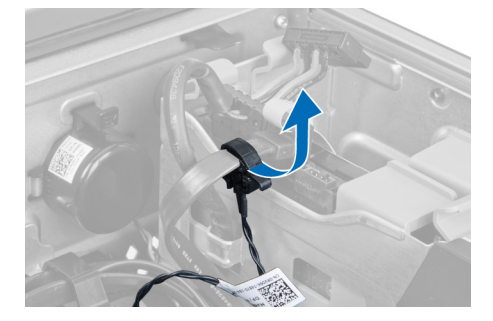

## Instalación del sensor térmico

- NOTA: El sensor térmico es un componente opcional y probablemente no venga incorporado en su equipo. Ø
- 1. Coloque el sensor térmico en su ranura y ajuste los pestillos que lo fijan al equipo.
- 2. Coloque la cubierta.
- 3. Siga los procedimientos que se describen en Después de manipular el interior del equipo.

## Extracción de la unidad de disco duro

- 1. Siga los procedimientos que se describen en Antes de manipular el interior del equipo.
- 2. Extraiga la cubierta.
- 3. Extraiga el cable de la fuente de alimentación y el de datos de la unidad de disco duro.

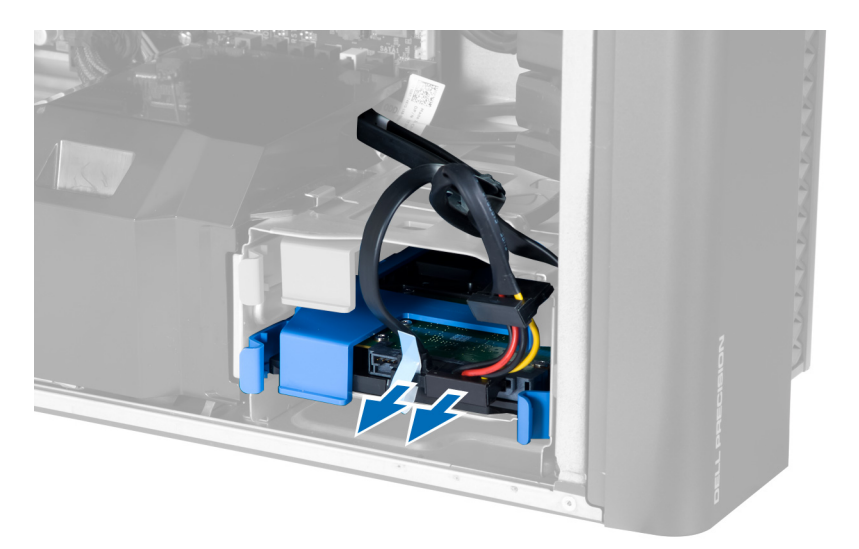

4. Presione en los pestillos al lado del soporte de la unidad de disco duro.

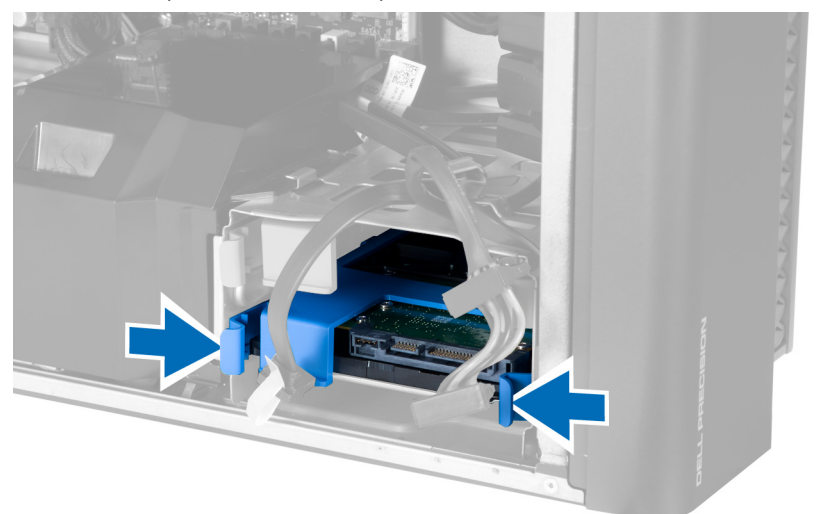

5. Deslice la unidad de disco duro fuera del compartimiento.

<span id="page-13-0"></span>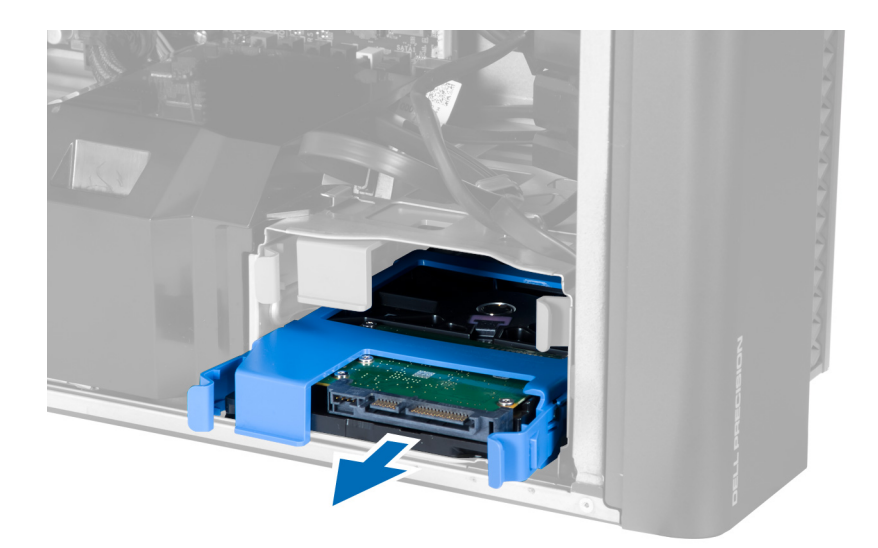

6. Si hay una unidad de disco duro de 2.5 pulgadas instalada, extraiga los tornillos y retire la unidad de su caddy.

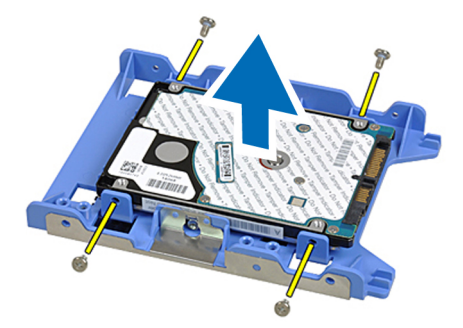

# Instalación de la unidad de disco duro

- 1. Presione en los pestillos de la caja de unidades de disco duro y deslícela del compartimiento.
- 2. Conecte el cable de la fuente de alimentación de la unidad de disco duro.
- 3. Conecte el cable de datos de la unidad de disco duro.
- 4. Coloque la cubierta.
- 5. Siga los procedimientos que se describen en *Después de manipular el interior del equipo*.

## Extracción del ventilador del sistema

- 1. Siga los procedimientos que se describen en Antes de manipular el interior del equipo.
- 2. Extraiga:
	- a) la cubierta
	- b) el interruptor de intrusiones
	- c) la tarjeta PCI
	- d) la unidad de disco duro
	- e) la unidad óptica
- 3. Desenrosque el cable de la placa base del pestillo.

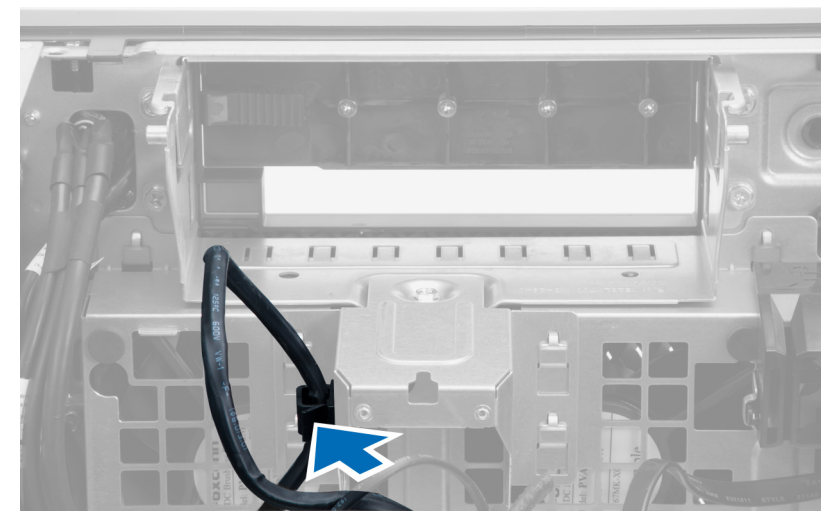

4. Extraiga el tornillo que fija la placa metálica al ventilador del sistema.

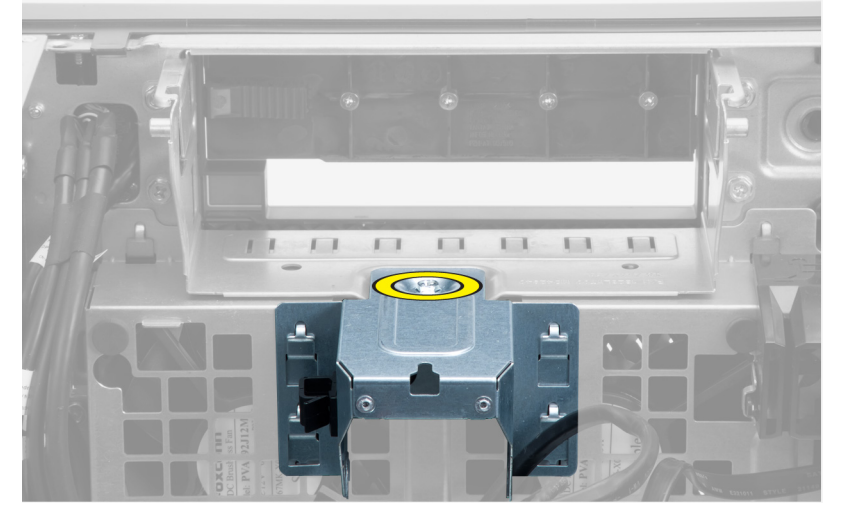

5. Presione los pestillos a un lado de la placa metálica para liberarla.

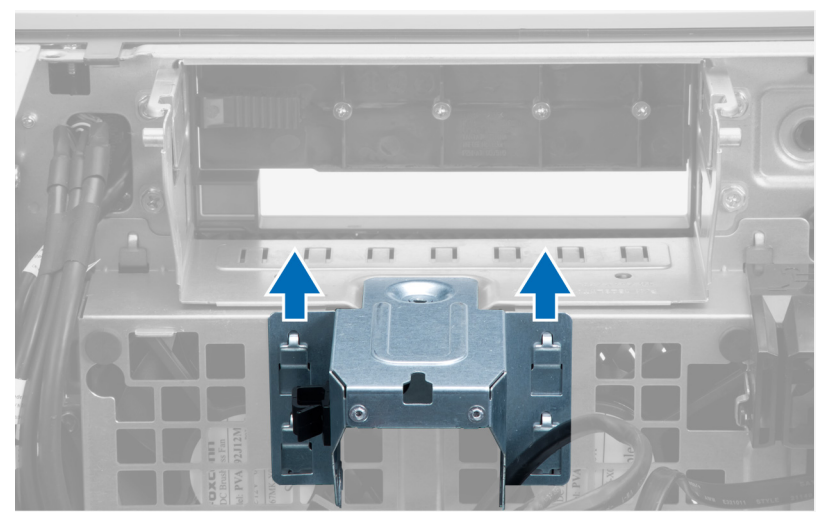

6. Levante la placa metálica y retírela del chasis.

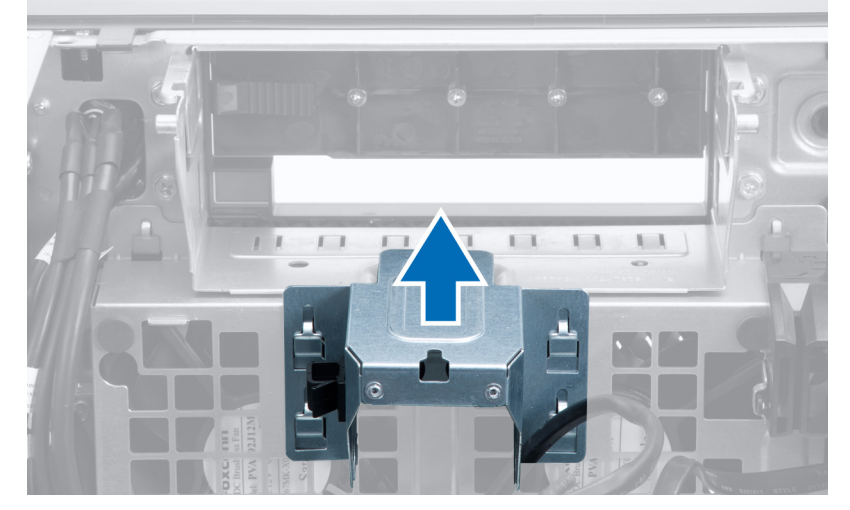

7. Extraiga los tornillos que fijan el compartimiento para unidades.

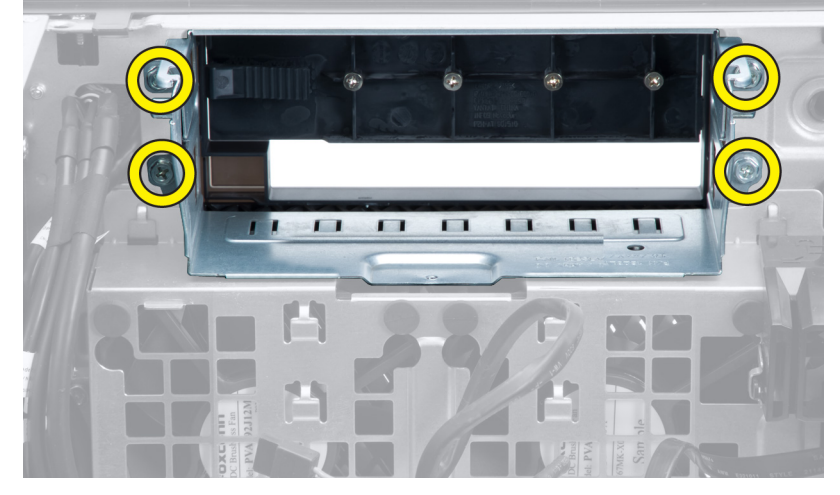

8. Deslice el pestillo hacia afuera para liberar el deflector de aire.

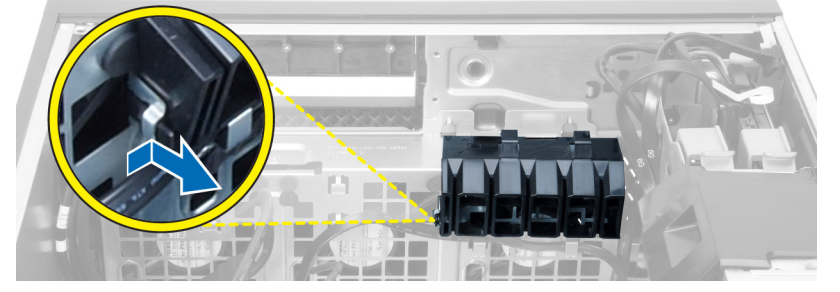

9. Extraiga el deflector de aire del equipo.

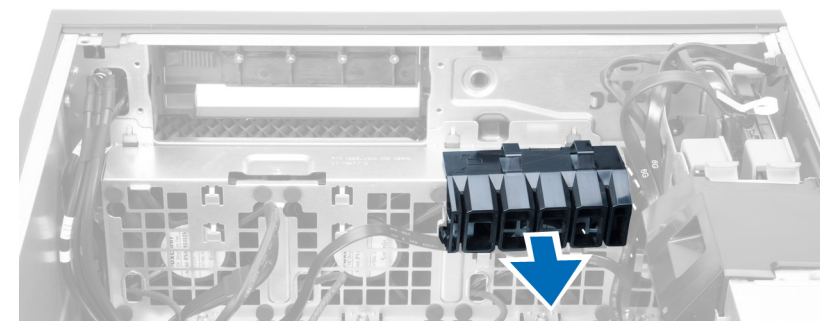

10. Desconecte el cable del ventilador del sistema de la placa base.

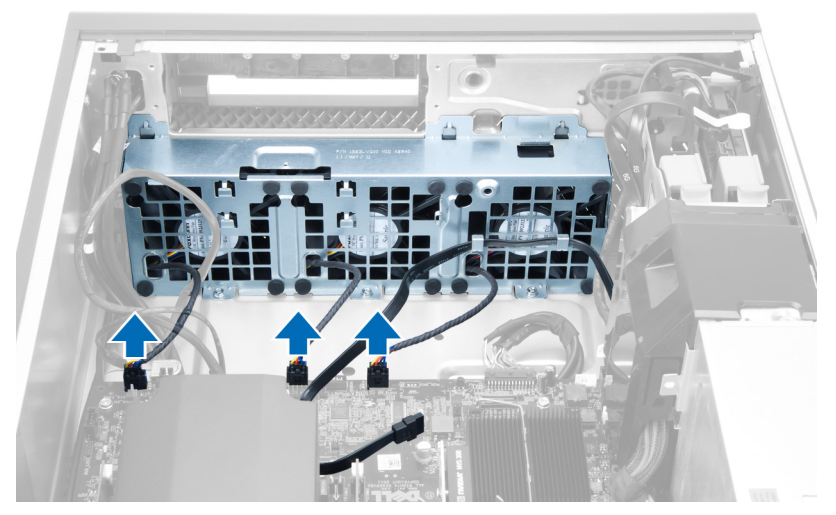

11. Extraiga los tornillos que fijan el ensamblaje del ventilador del sistema al chasis.

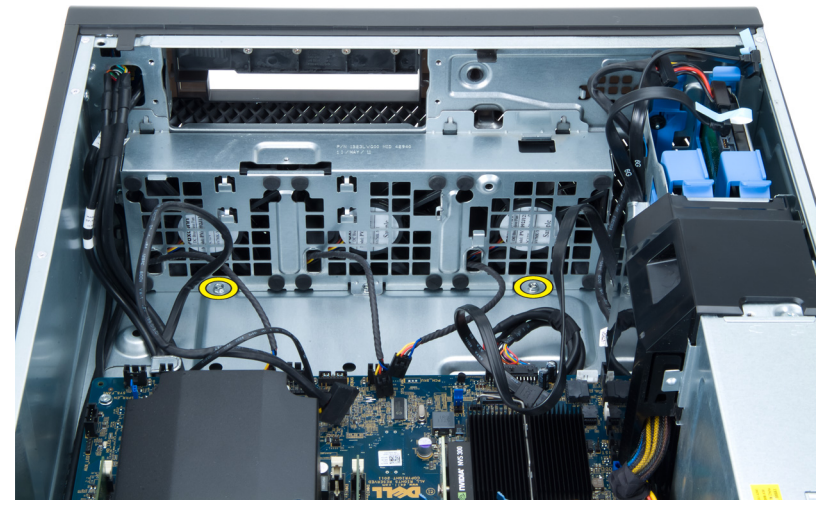

12. Levante el ensamblaje del ventilador del sistema del chasis.

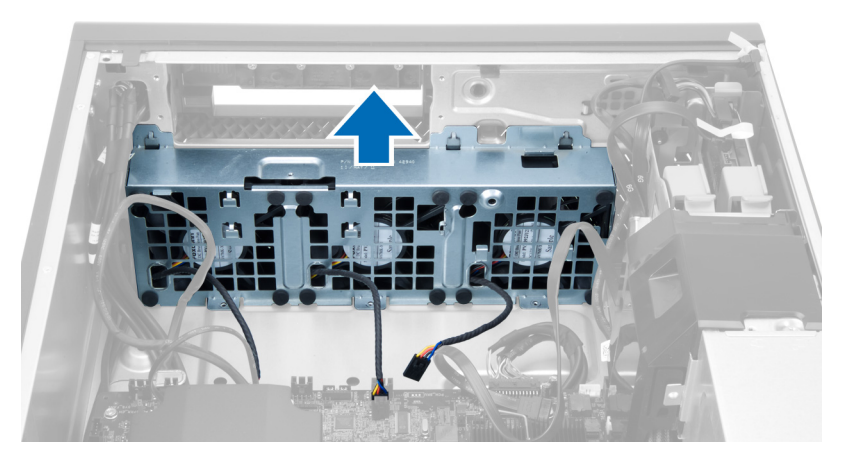

13. Haga palanca en los ojales para extraer los ventiladores del sistema del ensamblaje del ventilador del sistema.

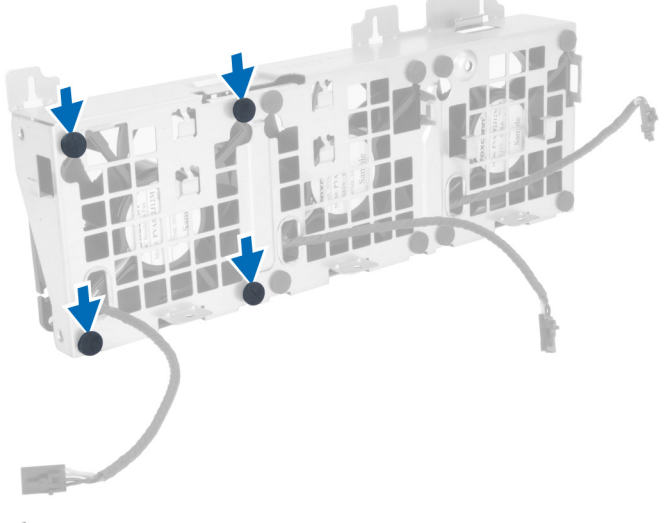

- **A** PRECAUCIÓN: El uso excesivo de fuerza puede dañar los ojales.
- 14. Extraiga los ventiladores del sistema de su ensamblaje.

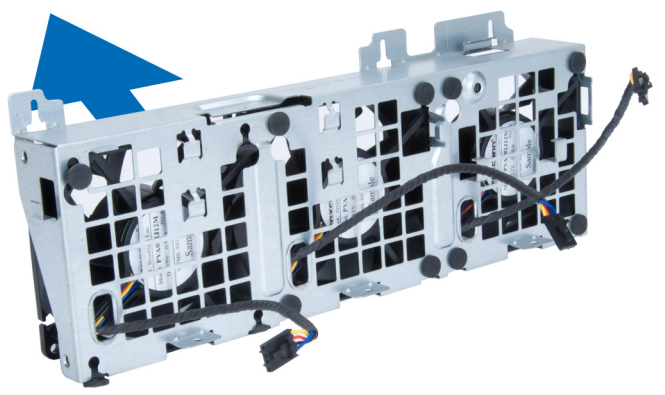

## <span id="page-18-0"></span>Instalación del ventilador del sistema

- 1. Coloque los ventiladores en su ensamblaje y adjunte los ojales.
- 2. Coloque el ensamblaje del ventilador en el chasis.
- 3. Coloque los tornillos que fijan el ensamblaje del ventilador al chasis.
- 4. Conecte los cables del ventilador a sus conectores correspondientes de la placa base.
- 5. Encamine los cables del ventilador fuera de la apertura del módulo del ventilador en dirección de la placa base.
- 6. Coloque el deflector en su ranura en el equipo e inserte los pestillos.
- 7. Coloque los tornillos que fijan el compartimiento para unidades.
- 8. Coloque la placa metálica y coloque los tornillos que la fijan al ventilador del sistema.
- 9. Encamine y conecte el cable de la placa base a su conector.
- 10. Coloque:
	- a) la unidad óptica
	- b) la unidad de disco duro
	- c) la tarjeta PCI
	- d) el interruptor de intrusiones
	- e) la cubierta
- 11. Siga los procedimientos que se describen en *Después de manipular el interior del equipo*.

## Extracción de la memoria

- 1. Siga los procedimientos que se describen en Antes de manipular el interior del equipo.
- 2. Extraiga la la cubierta.
- 3. Presione los sujetadores que fijan la memoria a cada lado del módulo de la memoria y levante el módulo para extraerlo del equipo.

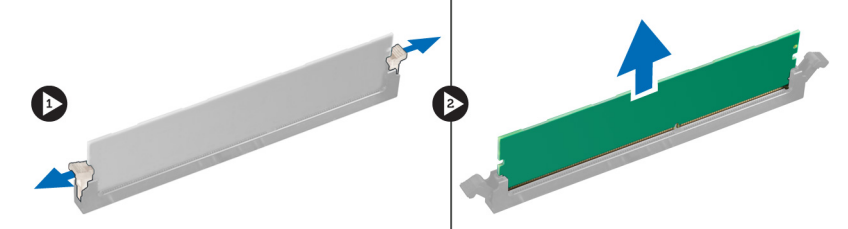

## Instalación de la memoria

- 1. Inserte el módulo de la memoria en el zócalo de la memoria.
- 2. Presione el módulo de la memoria hasta que quede encajada con los ganchos de retención.
- 3. Coloque la la cubierta.
- 4. Siga los procedimientos que se describen en Después de manipular el interior del equipo.

## Extracción de la batería de tipo botón

- 1. Siga los procedimientos que se describen en Antes de manipular el interior del equipo.
- 2. Extraiga la la cubierta.

<span id="page-19-0"></span>3. Presione el pestillo de liberación para soltar la batería y liberarla del zócalo. Retire la batería de tipo botón del equipo.

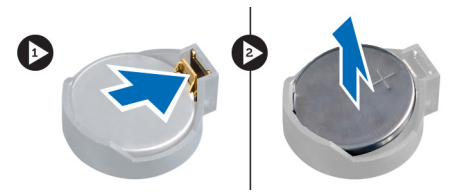

# Instalación de la batería de tipo botón

- 1. Coloque la batería de tipo botón en el zócalo de la placa base.
- 2. Presione la batería hasta que el pestillo de liberación vuelva a colocarse en su sitio y la fije.
- 3. Coloque la la cubierta.
- 4. Siga los procedimientos que se describen en Después de manipular el interior del equipo.

## Extracción del disipador de calor

- 1. Siga los procedimientos que se describen en Antes de manipular el interior del equipo.
- 2. Extraiga la cubierta.
- 3. Desconecte el cable del disipador de calor de la placa base.

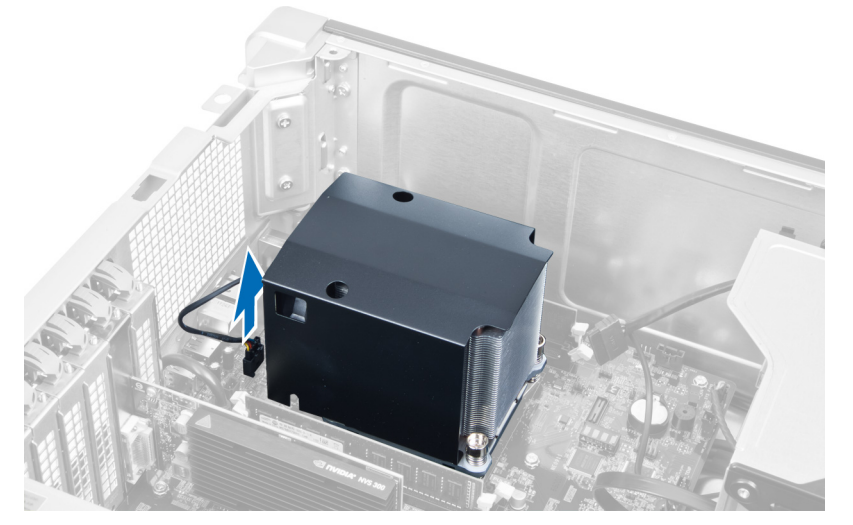

4. Afloje los tornillos que fijan al disipador de calor.

<span id="page-20-0"></span>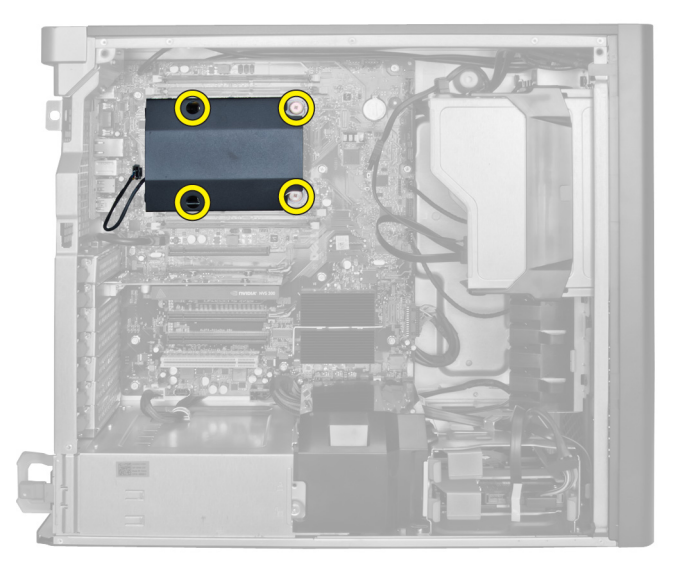

5. Levante el disipador de calor y extráigalo del equipo.

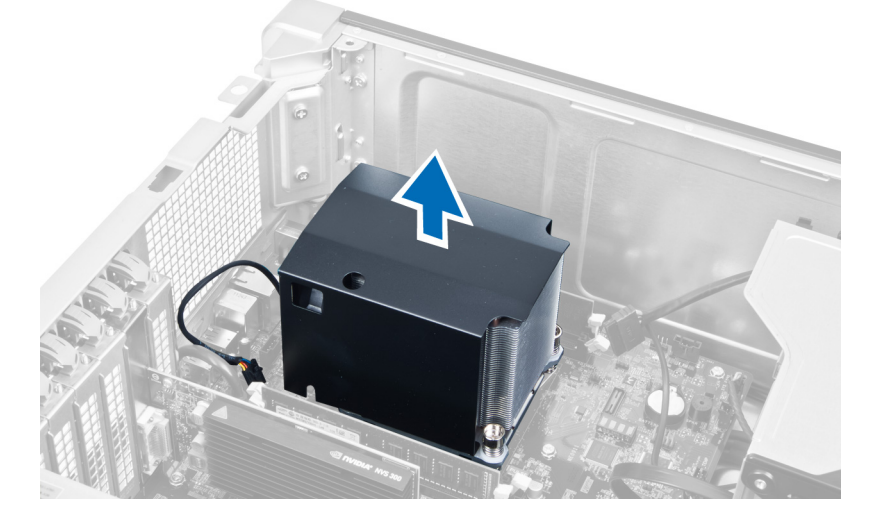

# Instalación del disipador de calor

- 1. Coloque el disipador de calor dentro del equipo.
- 2. Ajuste los tornillos cautivos que fijan el disipador de calor a la placa base.
- 3. Conecte el cable del disipador de calor en la placa base.
- 4. Coloque el la cubierta.
- 5. Siga los procedimientos que se describen en *Después de manipular el interior del equipo*.

# Extracción del procesador

- 1. Siga los procedimientos que se describen en Antes de manipular el interior del equipo.
- 2. Extraiga:
	- a) la cubierta
	- b) el disipador de calor

<span id="page-21-0"></span>3. Para extraer el procesador:

NOTA: La cubierta del procesador está fijada por dos palancas. Éstas tienen iconos que indican cuál palanca Ø debe tirarse o cerrarse primero.

- a) Presione hacia abajo en la primer palanca sujetando a la cubierta de la pantalla y libérela de su gancho de retención.
- b) Repita el paso 'a' para liberar la segunda palanca de su gancho de retención.
- c) Levante y retire la cubierta del procesador.
- d) Levante el procesador para retirarlo del zócalo y colóquelo en un embalaje antiestático.

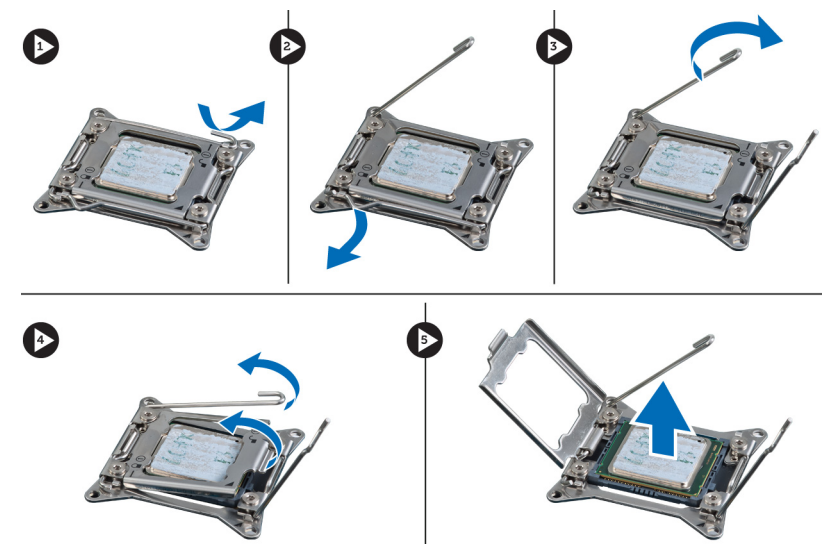

4. Repita los pasos mencionados para extraer el segundo procesador (si lo hay) del equipo. Para verificar si su equipo tiene ranuras dobles de procesador, consulte en Componentes de la placa base

## Instalación del procesador

- 1. Coloque el procesador en su zócalo.
- 2. Coloque la cubierta del procesador.

NOTA: La cubierta del procesador está fijado con dos palancas. Éstas tienen iconos que indican cuál debe abrir o cerrar primero.

- 3. Deslice la primer palanca en el gancho de retención para fijar el procesador.
- 4. Repita el paso '3' para deslizar la segunda palanca en el gancho de retención.
- 5. Coloque:
	- a) el disipador de calor
	- b) la cubierta
- 6. Siga los procedimientos que se describen en *Después de manipular el interior del equipo*.

# Extracción del ventilador del sistema

- 1. Siga los procedimientos que se describen en Antes de manipular el interior del equipo.
- 2. Extraiga:
	- a) la cubierta
	- b) el interruptor de intrusiones
- c) la tarjeta PCI
- d) la unidad de disco duro
- e) la unidad óptica
- 3. Desenrosque el cable de la placa base del pestillo.

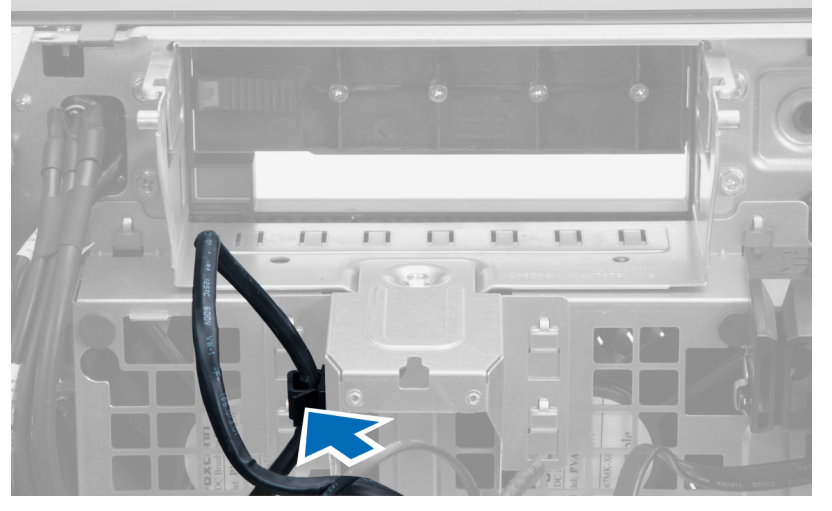

4. Extraiga el tornillo que fija la placa metálica al ventilador del sistema.

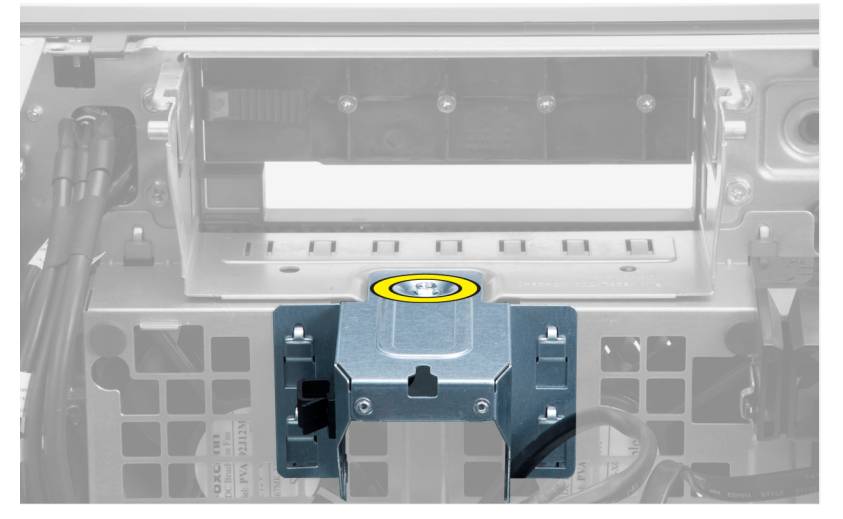

5. Presione los pestillos a un lado de la placa metálica para liberarla.

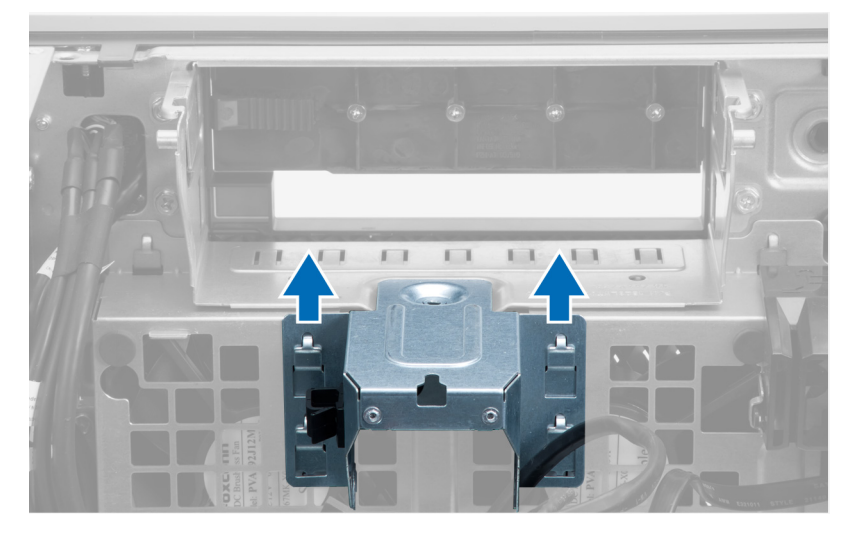

6. Levante la placa metálica y retírela del chasis.

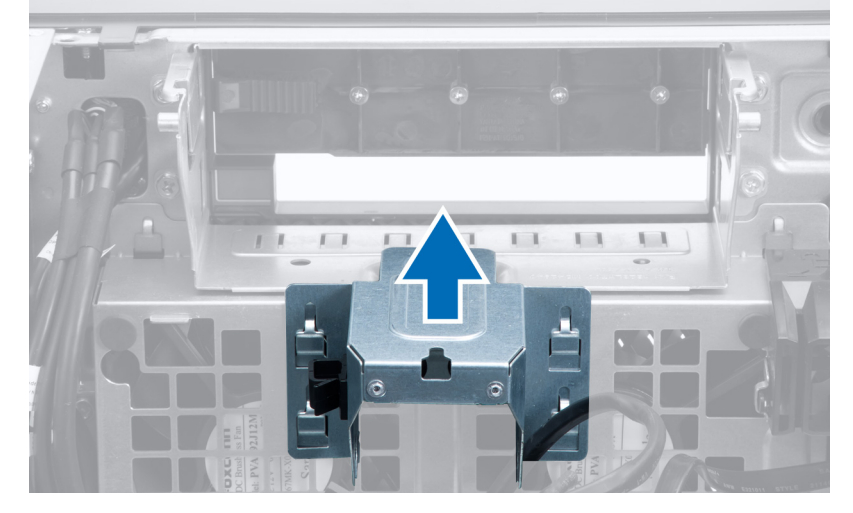

7. Extraiga los tornillos que fijan el compartimiento para unidades.

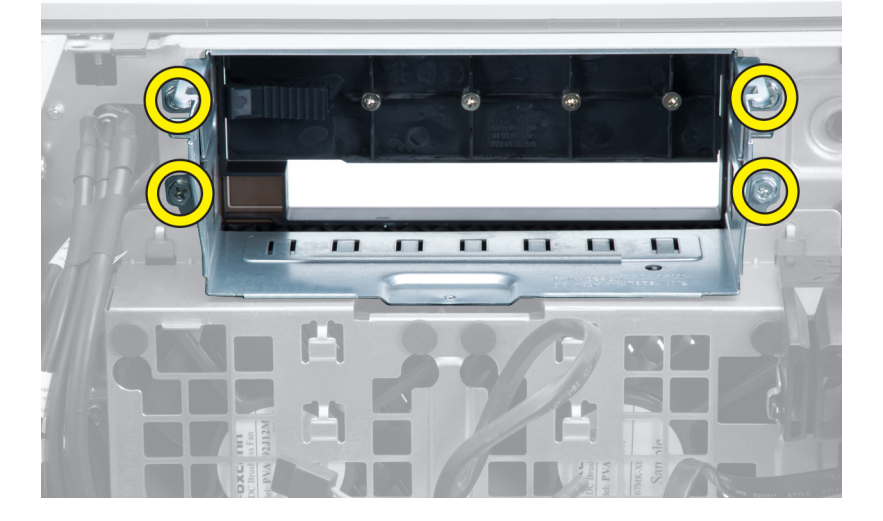

8. Deslice el pestillo hacia afuera para liberar el deflector de aire.

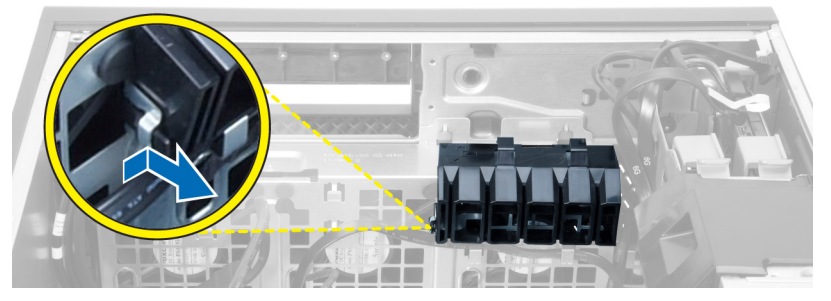

9. Extraiga el deflector de aire del equipo.

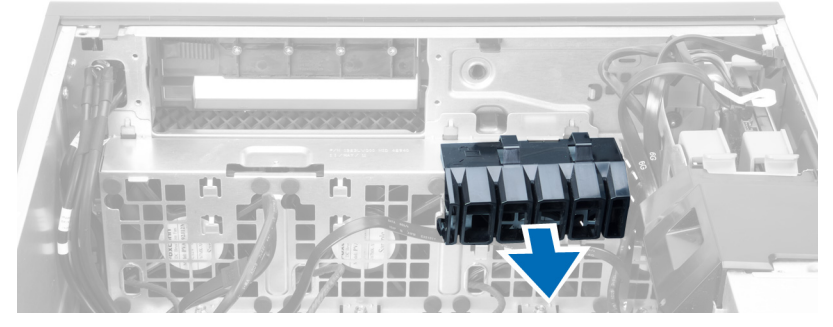

10. Desconecte el cable del ventilador del sistema de la placa base.

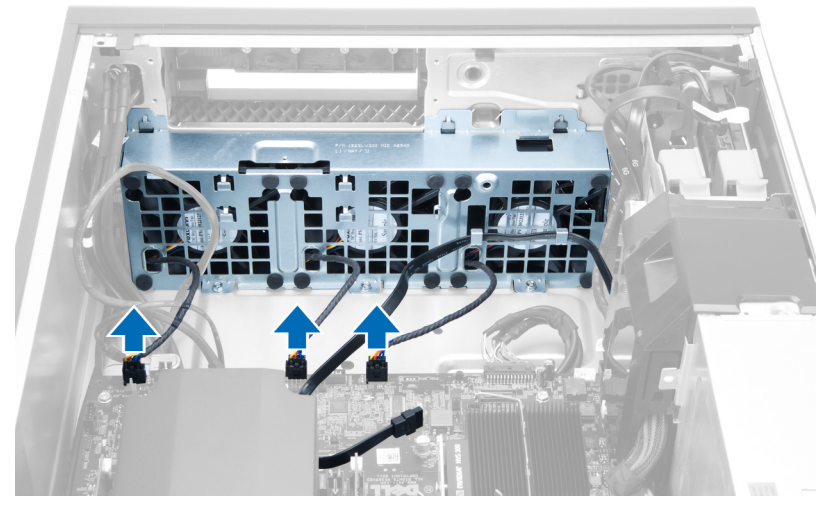

11. Extraiga los tornillos que fijan el ensamblaje del ventilador del sistema al chasis.

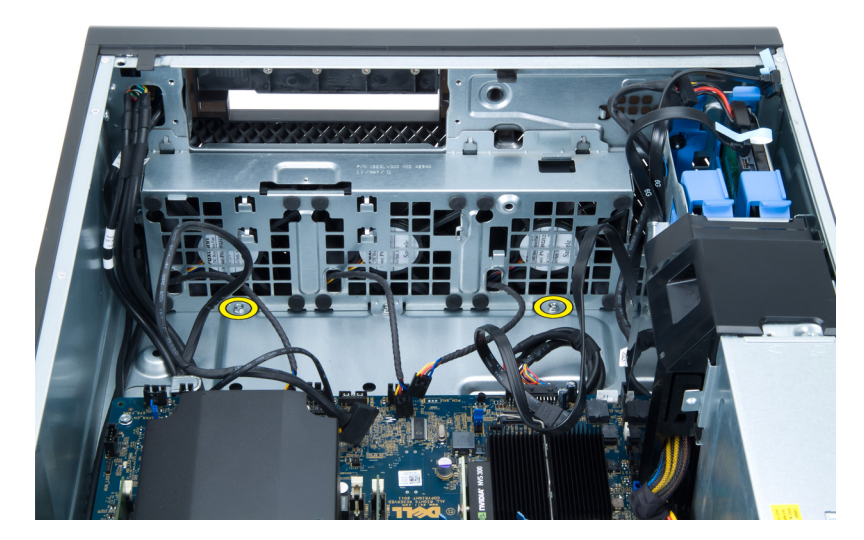

12. Levante el ensamblaje del ventilador del sistema del chasis.

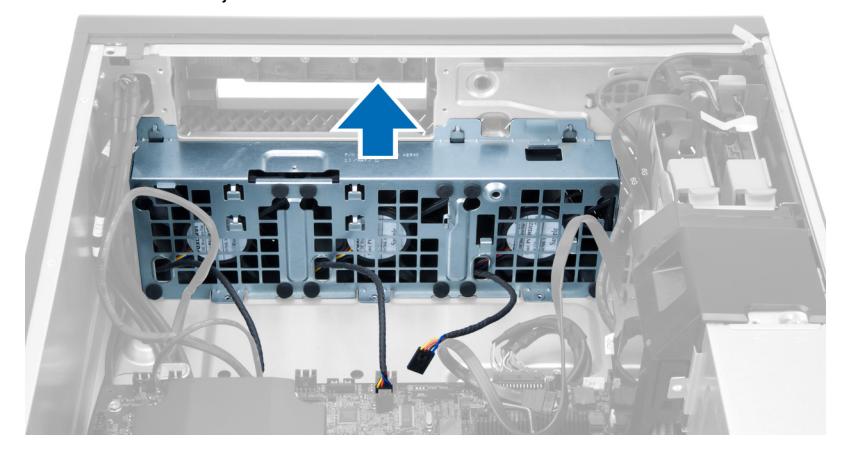

13. Haga palanca en los ojales para extraer los ventiladores del sistema del ensamblaje del ventilador del sistema.

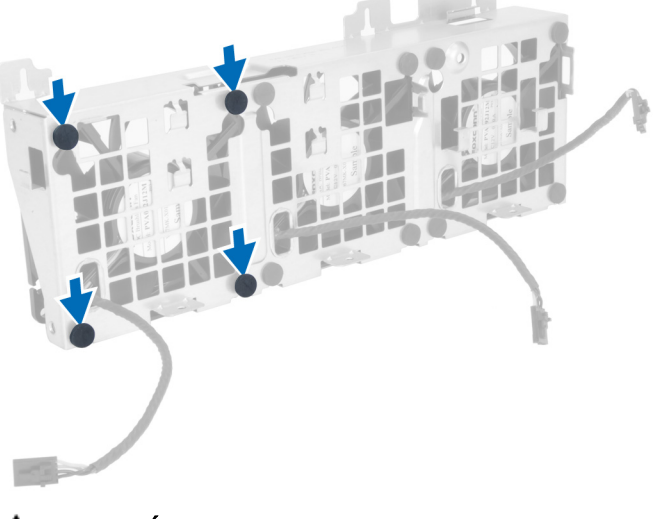

 $\diagdown$  PRECAUCIÓN: El uso excesivo de fuerza puede dañar los ojales. Ζ

<span id="page-26-0"></span>14. Extraiga los ventiladores del sistema de su ensamblaje.

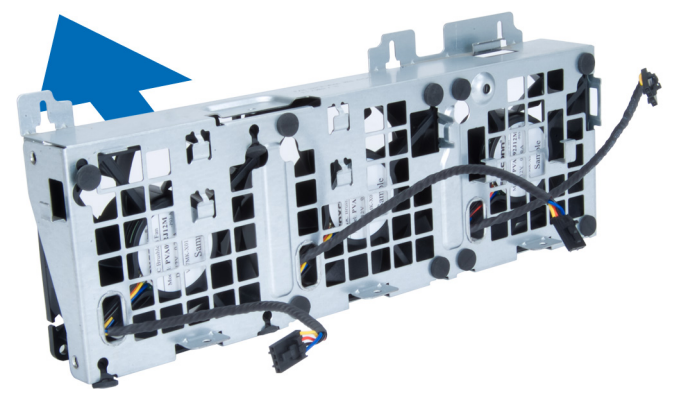

## Instalación del ventilador del sistema

- 1. Coloque los ventiladores en su ensamblaje y adjunte los ojales.
- 2. Coloque el ensamblaje del ventilador en el chasis.
- 3. Coloque los tornillos que fijan el ensamblaje del ventilador al chasis.
- 4. Conecte los cables del ventilador a sus conectores correspondientes de la placa base.
- 5. Encamine los cables del ventilador fuera de la apertura del módulo del ventilador en dirección de la placa base.
- 6. Coloque el deflector en su ranura en el equipo e inserte los pestillos.
- 7. Coloque los tornillos que fijan el compartimiento para unidades.
- 8. Coloque la placa metálica y coloque los tornillos que la fijan al ventilador del sistema.
- 9. Encamine y conecte el cable de la placa base a su conector.
- 10. Coloque:
	- a) la unidad óptica
	- b) la unidad de disco duro
	- c) la tarjeta PCI
	- d) el interruptor de intrusiones
	- e) la cubierta
- 11. Siga los procedimientos que se describen en Después de manipular el interior del equipo.

# Extracción de la tarjeta PSU

- 1. Siga los procedimientos que se describen en Antes de manipular el equipo.
- 2. Extraiga la cubierta.
- 3. Deslice el deflector de la cubierta de su ranura hacia el frente.

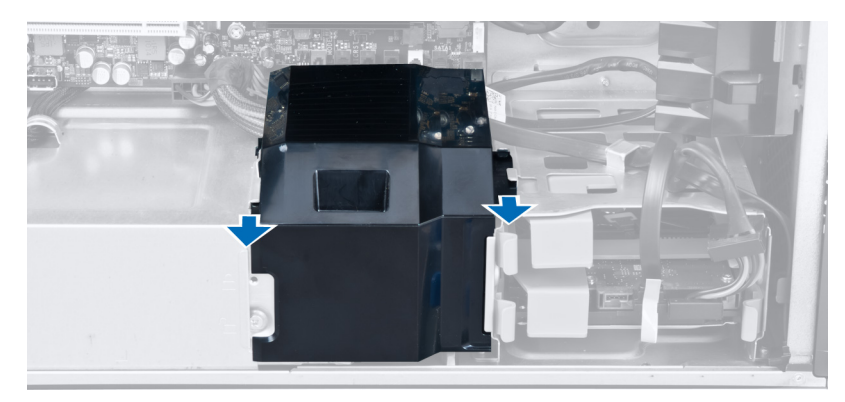

4. Extracción del deflector de la cubierta del equipo.

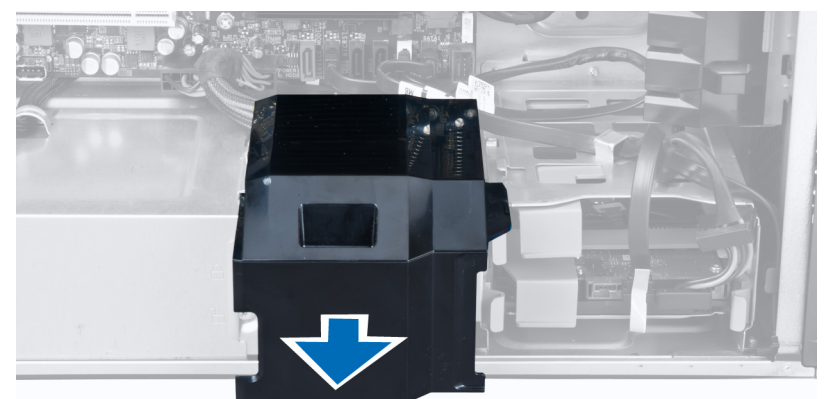

5. Extraiga los cables de alimentación.

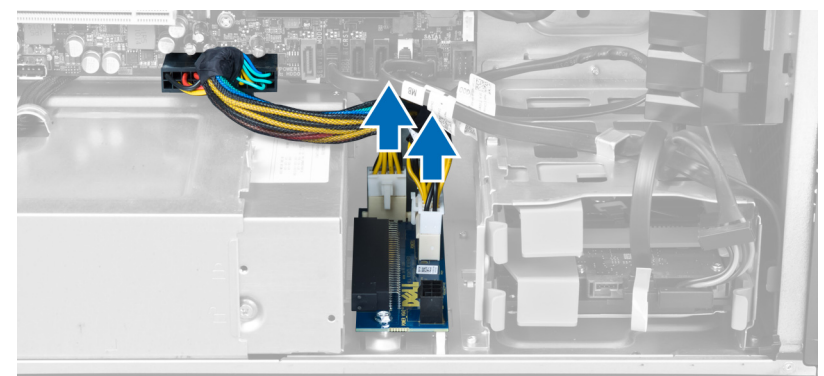

6. Extraiga los tornillos que fijan la tarjeta PSU a su ranura.

<span id="page-28-0"></span>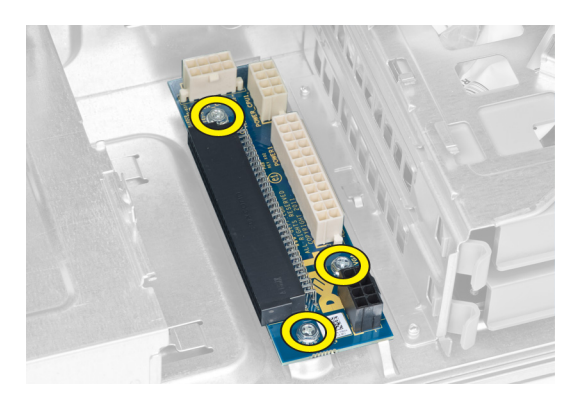

7. Extracción de la tarjeta PSU del equipo.

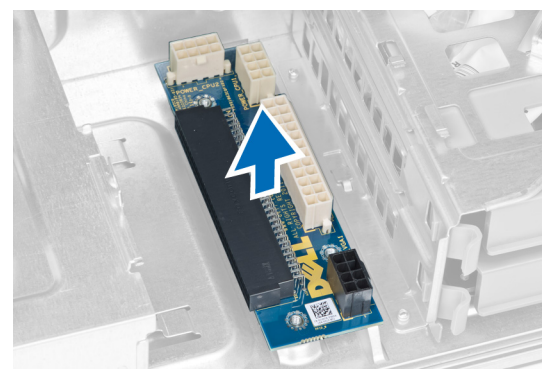

# Instalación de la tarjeta PSU

- 1. Coloque la tarjeta PSU en su ranura.
- 2. Ajuste los tornillos que fijan la tarjeta PSU en su ranura.
- 3. Coloque el cable de alimentación en sus ranuras.
- 4. Coloque el deflector de la cubierta en su ranura.
- 5. Coloque la cubierta.
- 6. Siga los procedimientos que se describen en *Después de manipular el interior del equipo*.

## Extracción del embellecedor frontal

- 1. Siga los procedimientos que se describen en Antes de manipular el interior del equipo.
- 2. Extraiga la cubierta.
- 3. Haga palanca en los sujetadores del embellecedor frontal del chasis ubicado en el borde el embellecedor frontal.

<span id="page-29-0"></span>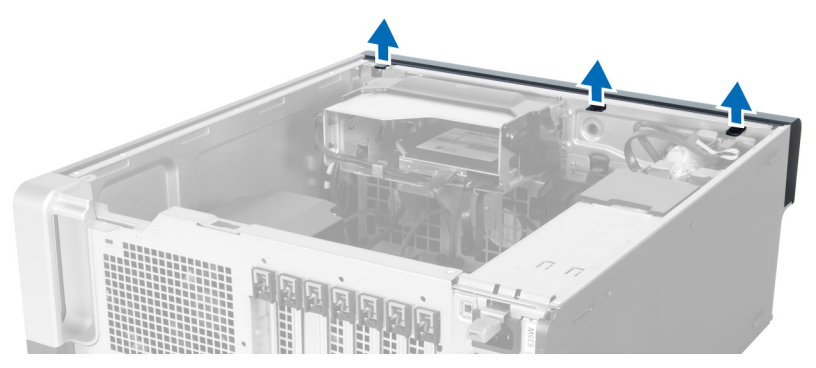

4. Gire y retire el panel del embellecedor del equipo para liberar los ganchos en el borde opuesto del embellecedor del chasis.

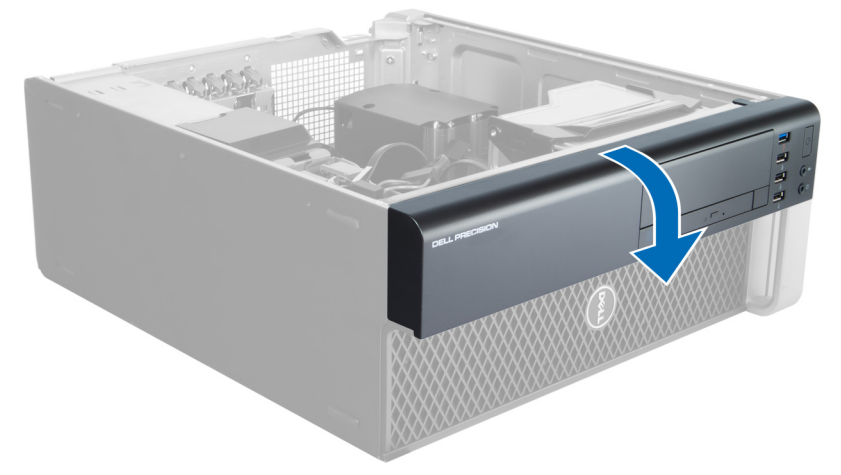

# Instalación del embellecedor frontal

- 1. Inserte los ganchos a través del borde inferior del panel frontal hacia la ranura del chasis frontal.
- 2. Gire el embellecedor hacia el equipo para enganchar los sujetadores del embellecedor frontal hasta que éstos encajen en su lugar.
- 3. Coloque la cubierta.
- 4. Siga los procedimientos que se describen en Después de manipular el interior del equipo.

# Extracción del panel de entrada/salida (E/S) frontal

- 1. Siga los procedimientos que se describen en Antes de manipular el equipo.
- 2. Extraiga:
	- a) la cubierta
	- b) el embellecedor frontal
- 3. Extraiga los tornillos que fijan el módulo de USB 3.0 al panel de E/S frontal.

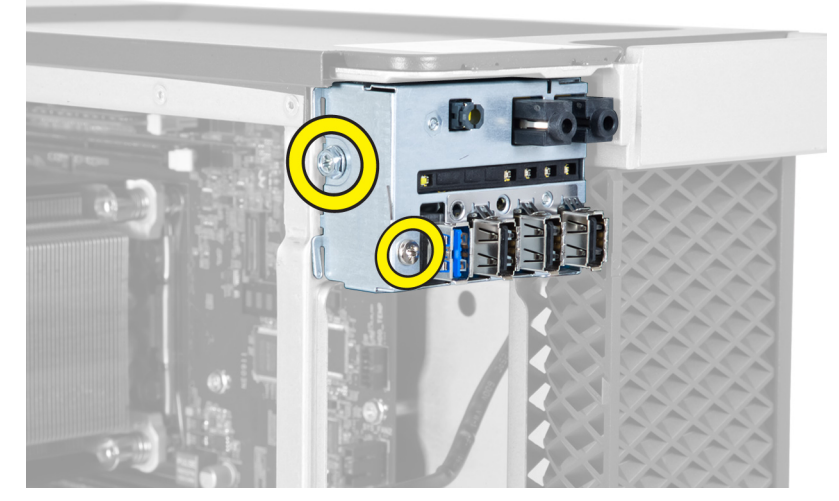

4. Extraiga el módulo USB 3.0 del chasis.

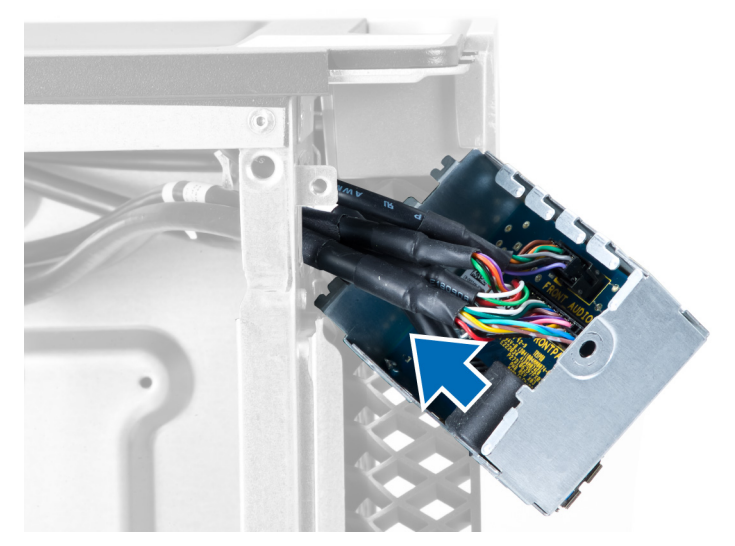

5. Desconecte los cables para liberar el panel de E/S.

<span id="page-31-0"></span>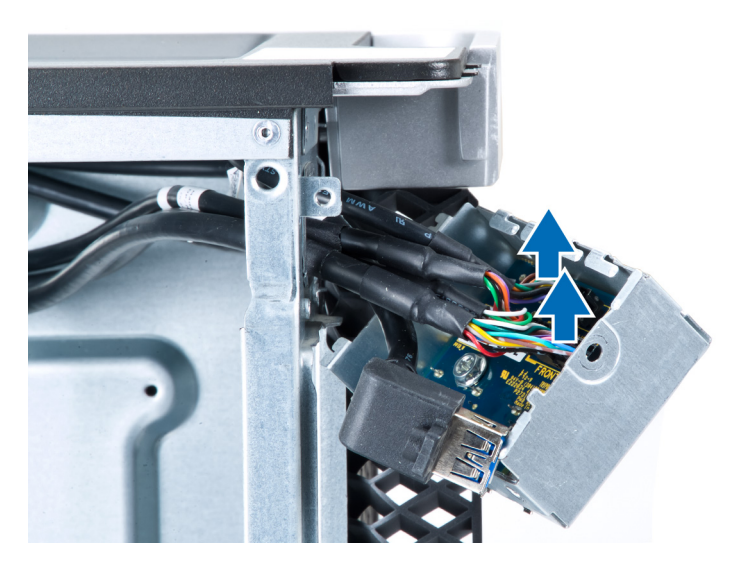

6. Extraiga los tornillos que fijan el panel de E/S frontal al chasis.

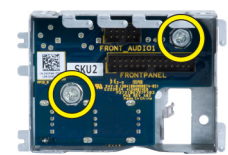

7. Extraiga el panel de E/S frontal del chasis.

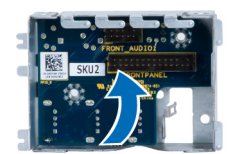

# Instalación del panel de entrada/salida (E/S) frontal

- 1. Coloque el panel de E/S frontal en su ranura.
- 2. Ajuste los tornillos que fijan el panel de E/S frontal al chasis.
- 3. Adjunte los cables al panel de E/S.
- 4. Deslice el módulo de USB 3.0 en su ranura.
- 5. Ajuste los tornillos que fijan el módulo de USB 3.0 al panel de E/S frontal.
- 6. Coloque:
	- a) el embellecedor frontal
	- b) la cubierta
- 7. Siga los procedimientos que se describen en Después de manipular el interior del equipo.

# Extracción de los altavoces

- 1. Siga los procedimientos que se describen en Antes de manipular el equipo.
- 2. Extraiga la cubierta.
- 3. Desconecte el cable de los altavoces de la placa base.

<span id="page-32-0"></span>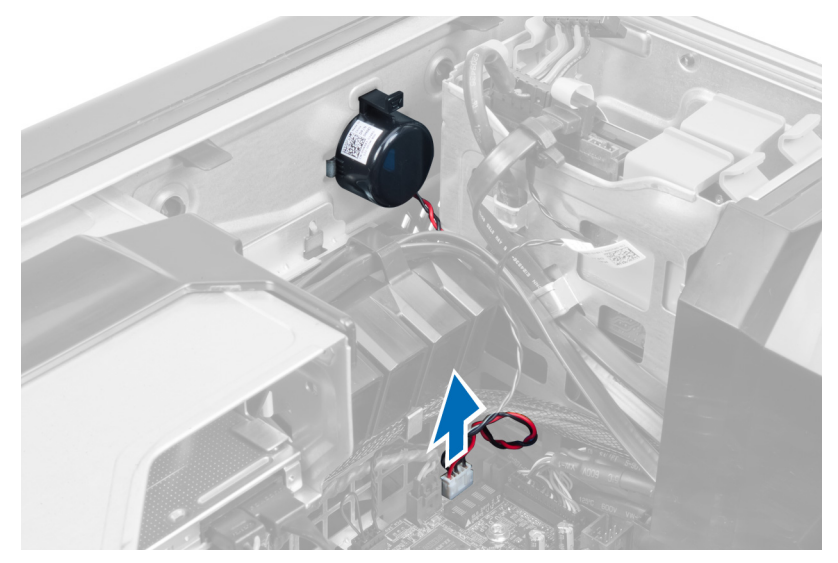

4. Presione el cierre, levante y extraiga los altavoces.

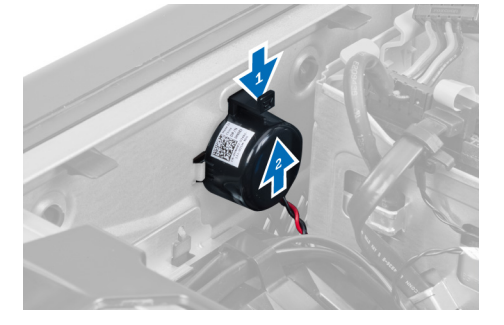

# Instalación de los altavoces

- 1. Coloque los altavoces y ajuste el cierre.
- 2. Conecte el cable del altavoz a la placa base.
- 3. Coloque la cubierta.
- 4. Siga los procedimientos que se describen en Después de manipular el interior del equipo.

## Extracción de la placa base

- 1. Siga los procedimientos que se describen en Antes de manipular el equipo.
- 2. Extraiga:
	- a) la PSU
	- b) la cubierta
	- c) la unidad óptica
	- d) la batería de tipo botón
	- e) el sensor térmico
	- f) la unidad de disco duro
	- g) el ventilador del sistema
	- h) la tarjeta PSU
	- i) la tarjeta PCI
- j) el panel de entrada/salida (E/S) frontal
- k) los altavoces
- l) el disipador de calor
- m) el ventilador del disipador de calor
- n) los módulos de memoria
- o) el procesador
- 3. Desconecte todos los cables de la placa base.

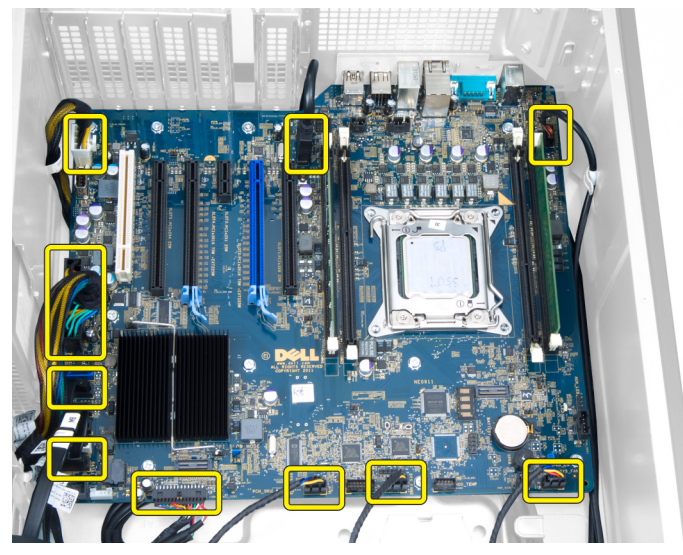

4. Extraiga los tornillos que fijan la placa base al chasis.

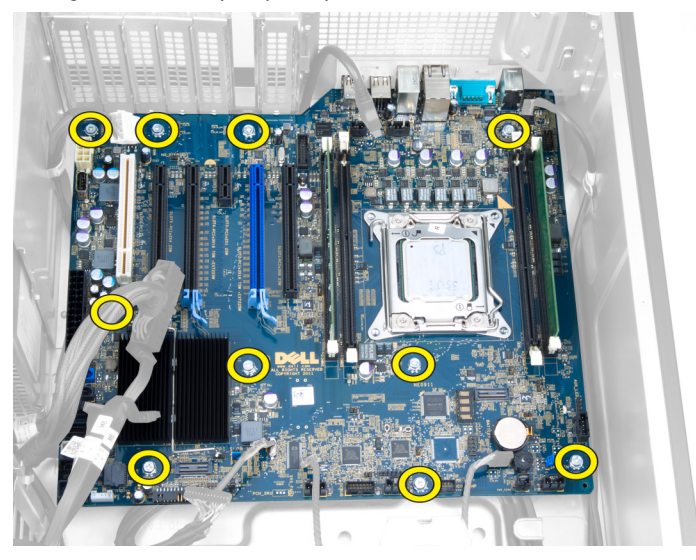

5. Levante la placa base hacia arriba y extráigala del equipo.

<span id="page-34-0"></span>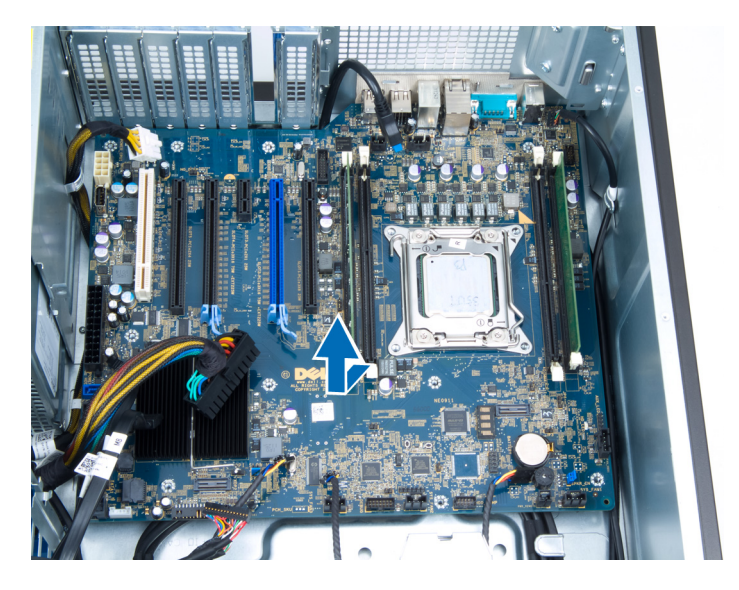

# Instalación de la placa base

- 1. Alinee la placa base con los conectores de puertos de la parte posterior del chasis y colóquela en éste.
- 2. Ajuste los tornillos que fijan la placa base al chasis.
- 3. Conecte los cables a la placa base.
- 4. Coloque:
	- a) el procesador
	- b) los módulos de memoria
	- c) el ventilador del disipador de calor
	- d) el disipador de calor
	- e) los altavoces
	- f) el panel de entrada/salida (E/S) frontal
	- g) la tarjeta PCI
	- h) la tarjeta PSU
	- i) el ventilador del sistema
	- j) la unidad de disco duro
	- k) el sensor térmico
	- l) la batería de tipo botón
	- m) la unidad óptica
	- n) la cubierta
	- o) la PSU
- 5. Siga los procedimientos que se describen en *Después de manipular el interior del equipo*.

# Componentes de la placa base

La siguiente imagen muestra los componentes de la placa base.

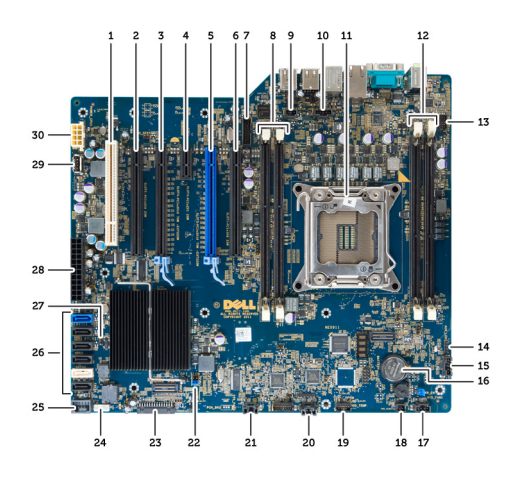

1. Ranura PCI

- 2. Ranura PCIe x16 (conectada como x4)
- 3. Ranura PCIe x16
- 4. Ranura PCIe x1
- 5. Ranura PCIe x16 (puerto de gráficos acelerado)
- 6. Ranura PCIe x16 (conectada como x4)
- 7. Conector del panel frontal de USB 3.0
- 8. Ranuras DIMM
- 9. Conector de interruptor de intrusiones
- 10. Zócalo del ventilador del CPU
- 11. CPU
- 12. Ranuras DIMM
- 13. Sensor de temperatura de la unidad de disco duro
- 14. Conector del panel de audio frontal
- 15. Conector del ventilador de HDD1
- 16. Batería de tipo botón
- 17. Conector del ventilador del sistema 1
- 18. Alimentación remota activa
- 19. Conector del sensor de temperatura de HDD
- 20. Conector del ventilador del sistema 2
- 21. Conector del ventilador del sistema 3
- 22. Puente PSWD
- 23. Conector del panel frontal y de USB 2.0
- 24. Conector del altavoz interno
- 25. Conector interno de USB 2.0
- 26. Conectores de HDD y de la unidad óptica
- 27. Puente RTCRST
- 28. Conector de alimentación de 24 patas
- 29. Conector interno de USB 2.0
- 30. Conector de alimentación CPU

# <span id="page-36-0"></span>Información adicional

Esta sección ofrece información de las funciones adicionales que son parte del equipo.

## Guías del módulo de memoria

Para garantizar un rendimiento óptimo del equipo, observe las pautas generales siguientes al configurar la memoria del sistema:

- Los módulos de memoria de tamaños distintos se pueden combinar (por ejemplo, de 2 GB y 4 GB), pero todos los canales ocupados deben tener la misma configuración.
- Los módulos de memoria deben instalarse empezando con el primer zócalo.

NOTA: Los zócalos de memoria en el equipo pueden etiquetarse de manera diferente según la Ø configuración del hardware. Por ejemplo, A1, A2 o 1,2,3.

- Si se combinan módulos de memoria cuádruples con módulos duales o no duales, los módulos cuádruples se deben instalar en los zócalos con las palancas de liberación blancas.
- Si se instalan módulos de memoria con velocidades distintas, todos los módulos funcionarán a la velocidad del módulo de memoria más lento instalado.

# Cierre de la unidad de fuente de alimentación (PSU)

El cierre PSU previene la extracción de la PSU del chasis.

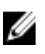

NOTA: Para cerrar o abrir la PSU, asegúrese siempre de extraer la cubierta del chasis. Para obtener más información sobre la extracción de la cubierta, consulte Extracción de la cubierta.

Para fijar la PSU, extraiga el tornillo de la ubicación del tornillo de abrir y ajústelo a la ubicación de cerrar. De manera similar, para cerrar la PSU, extraiga el tornillo de la ubicación del tornillo de cerrar y ajústelo a la ubicación de abrir.

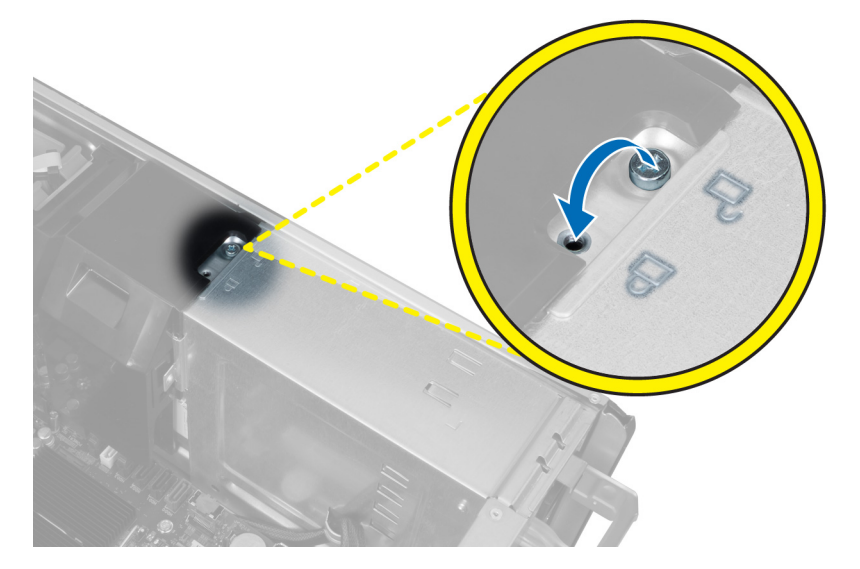

# <span id="page-38-0"></span>Configuración del sistema

La configuración del sistema le permite administrar el hardware de su equipo y especificar las opciones de niveles de BIOS. Desde la configuración del sistema podrá:

- Modificar la configuración de la NVRAM después de añadir o eliminar hardware.
- Ver la configuración de hardware del sistema.
- Habilitar o deshabilitar los dispositivos integrados.
- Definir umbrales de administración de energía y de rendimiento.
- Administrar la seguridad del equipo.

# Boot Sequence (Secuencia de inicio)

La secuencia de inicio le permite omitir la configuración del sistema‐definir el orden de inicio de los dispositivos y el inicio directo de un dispositivo específico (por ejemplo: unidad óptica y unidad de disco duro). Durante Power-on Self Test (POST, prueba de auto encendido), cuando el logotipo de Dell aparece, podrá:

- Acceder al programa de configuración del sistema al presionar la tecla <F2>
- Activar el menú de inicio de una vez al presionar la tecla <F12>

El menú de inicio de una vez muestra los dispositivos que puede iniciar de incluir la opción de diagnóstico. Las opciones de inicio del menú son:

- Unidad extraíble (si está disponible)
- Unidad STXXXX

**NOTA:** XXX denota el número de la unidad SATA.

- Unidad óptica
- Diagnósticos

NOTA: Al elegir Diagnósticos, aparecerá la pantalla ePSA diagnostics (Diagnósticos de ePSA).

La pantalla de secuencia de inicio también muestra la opción de acceso a la pantalla de la configuración del sistema.

# Teclas de navegación

La siguiente tabla muestra las teclas de navegación de configuración del sistema.

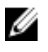

NOTA: Para la mayoría de las opciones de configuración del sistema, se registran los cambios efectuados, pero no se aplican hasta que se reinicia el sistema.

### <span id="page-39-0"></span>Tabla 1. Teclas de navegación

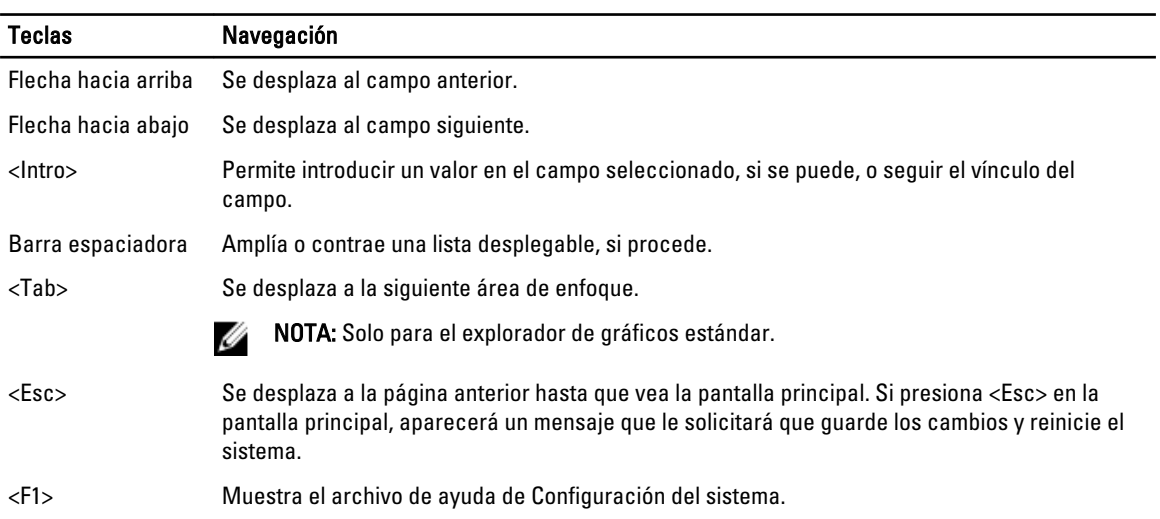

# Opciones de configuración del sistema

U

NOTA: Los elementos listados en esta sección aparecerán o no en función del equipo y de los dispositivos que haya instalados en éste.

## Tabla 2. General

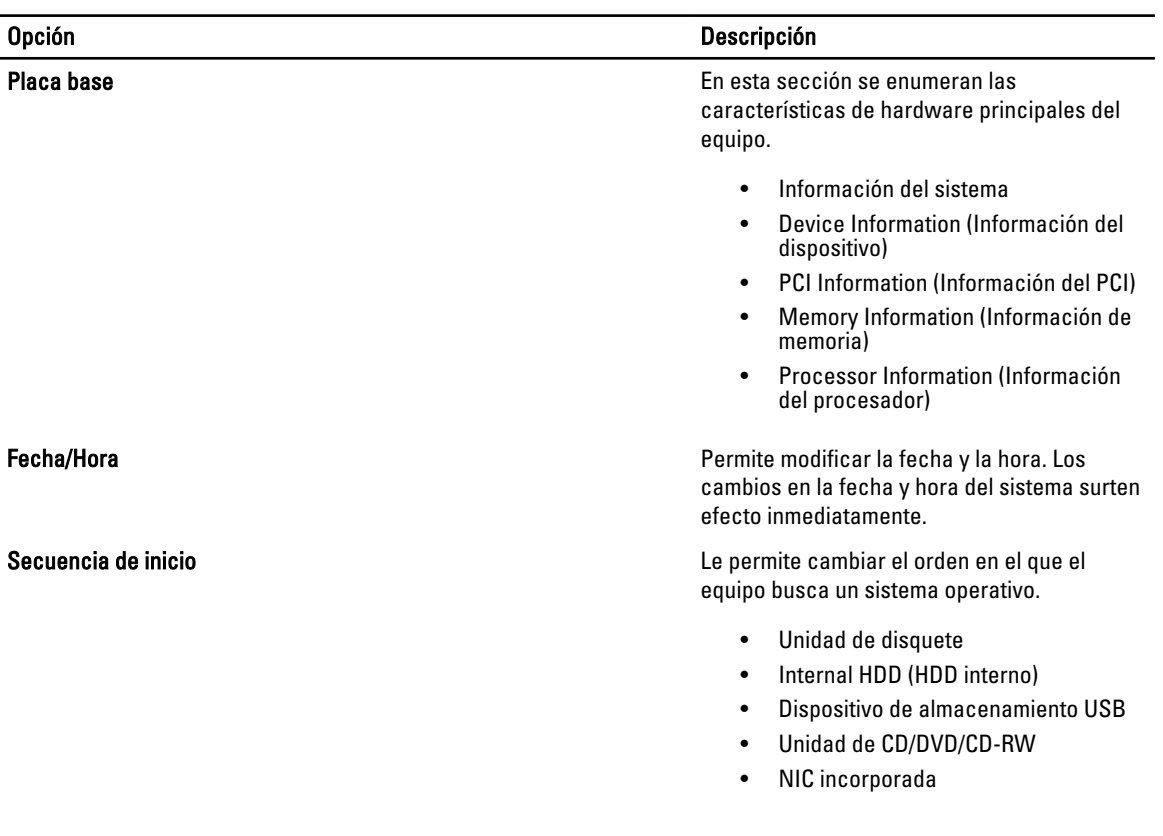

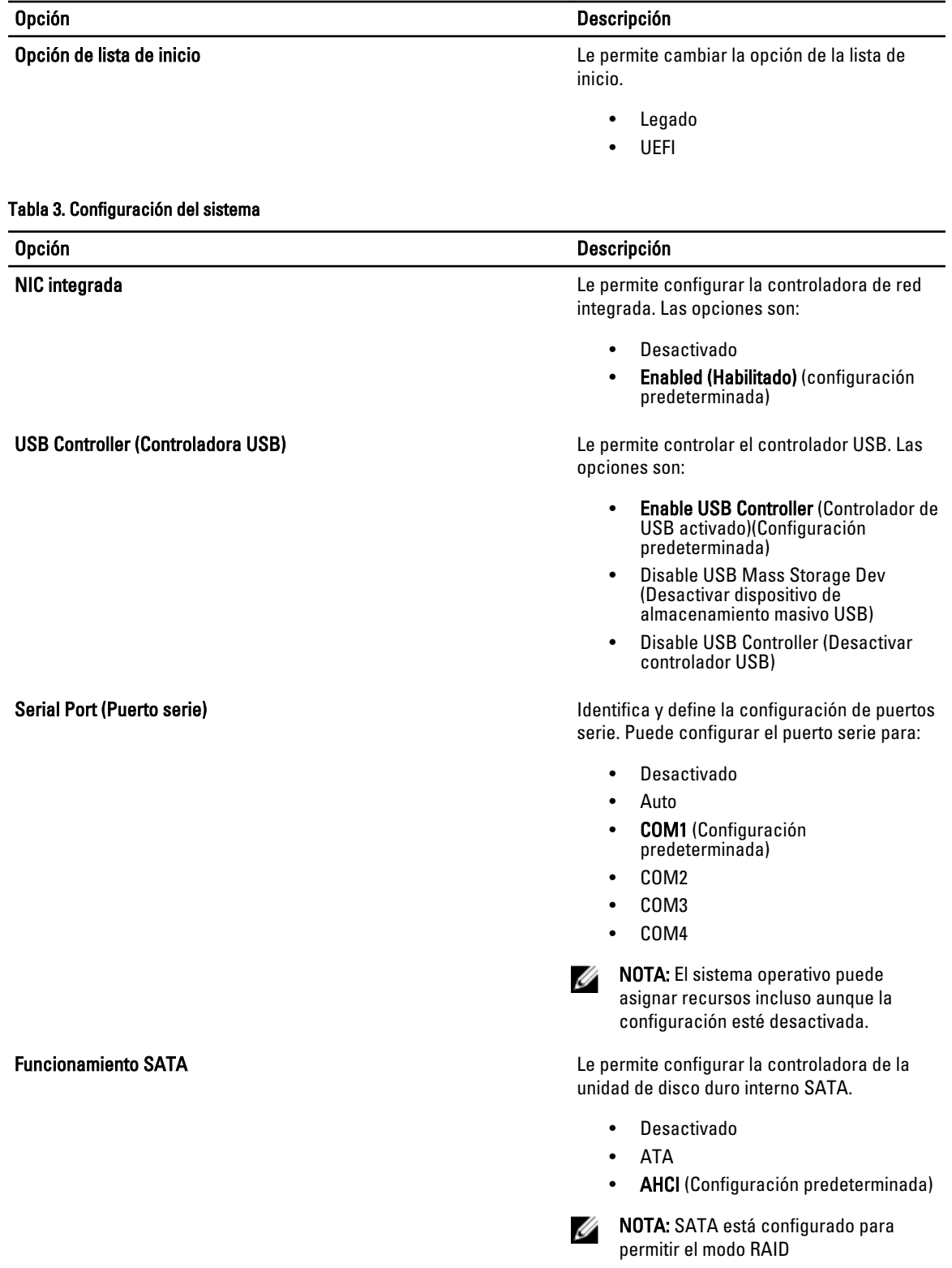

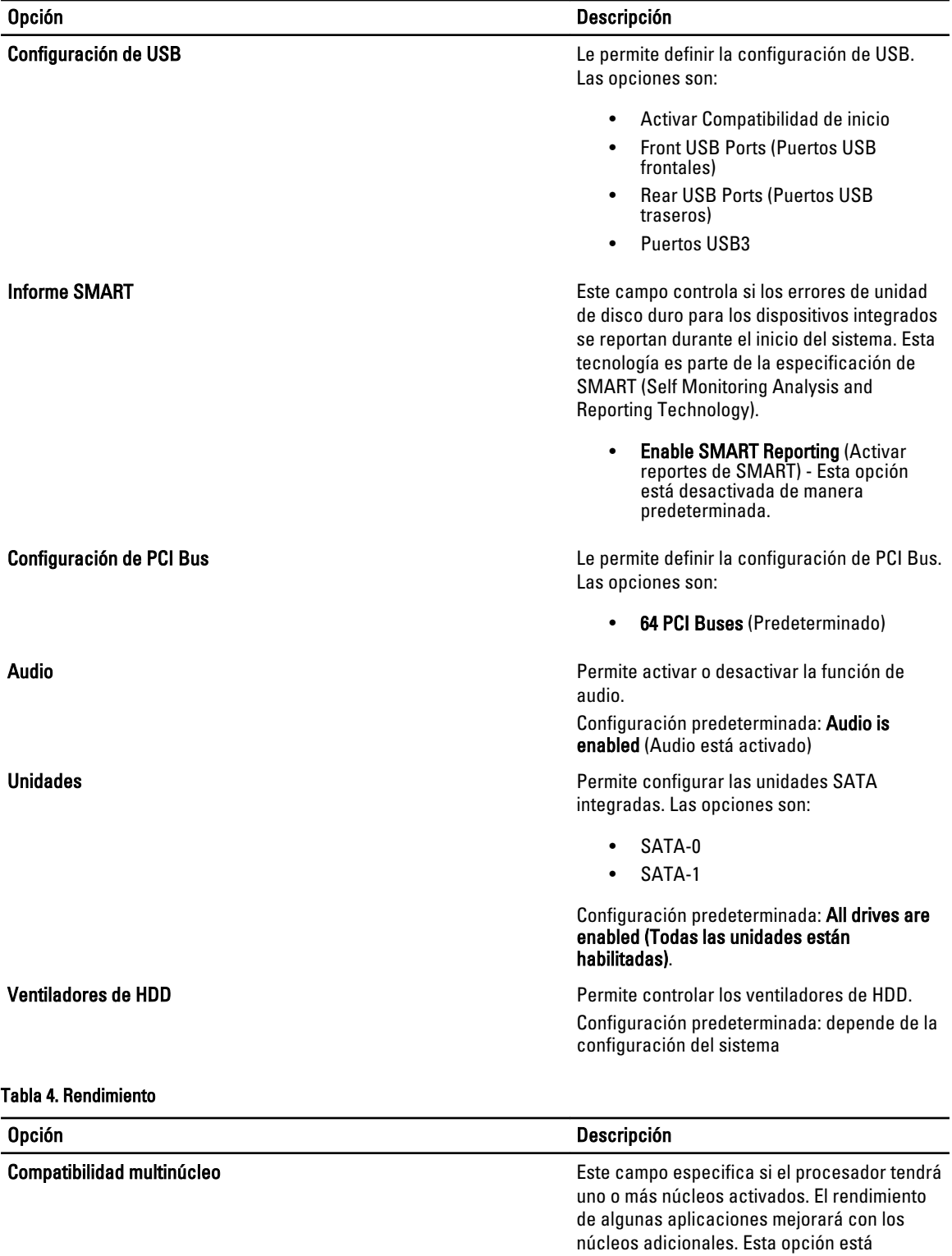

activada de forma predeterminada. Habilita o deshabilita la compatibilidad multinúcleo del

procesador. Las opciones son:

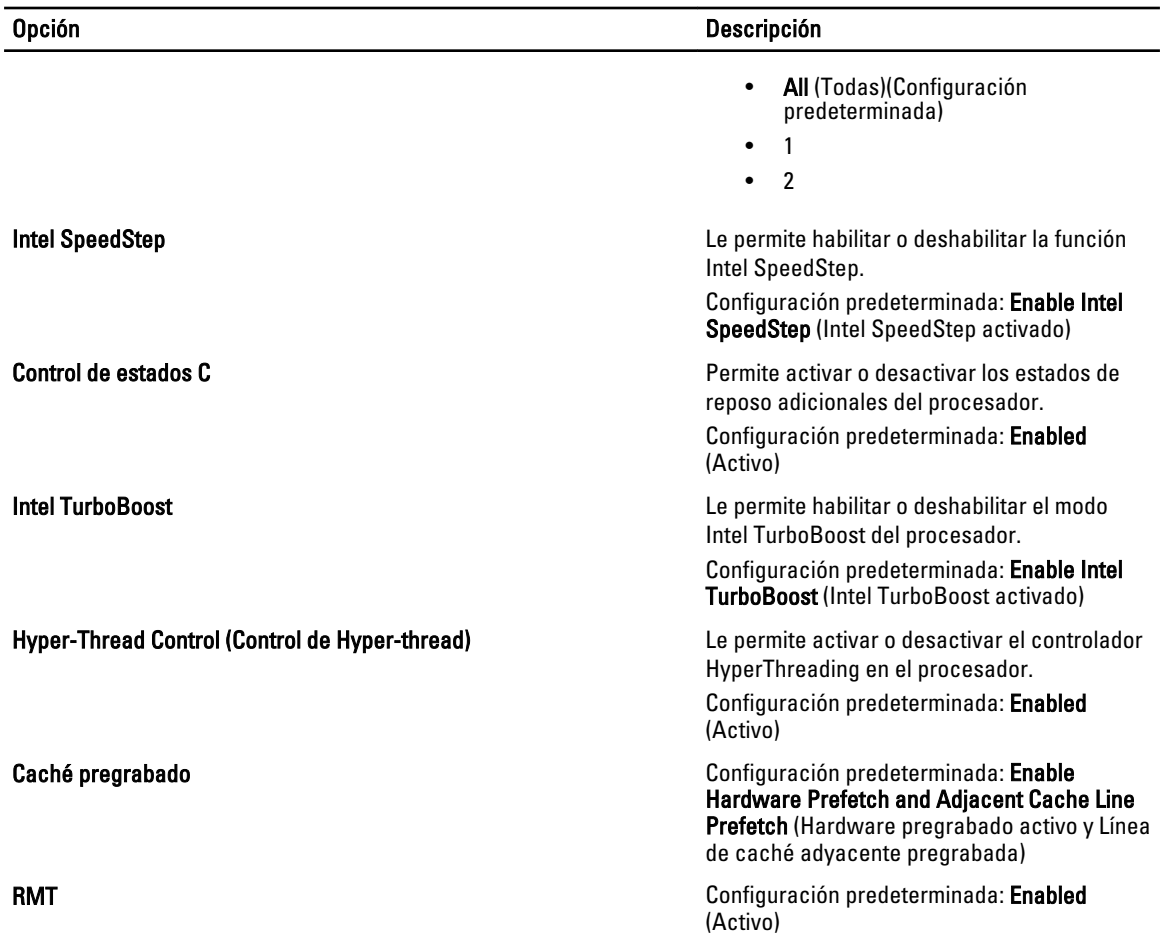

## Tabla 5. Compatibilidad con virtualización

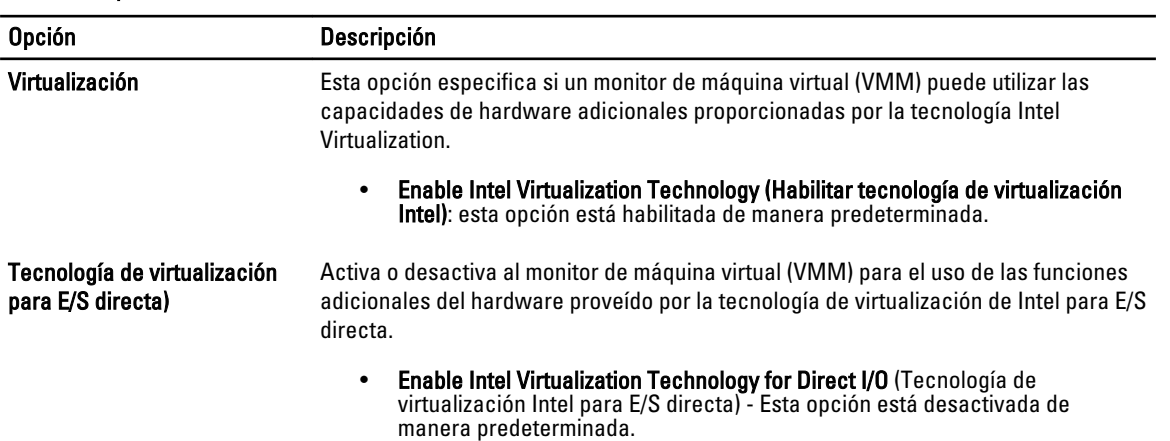

### Tabla 6. Security

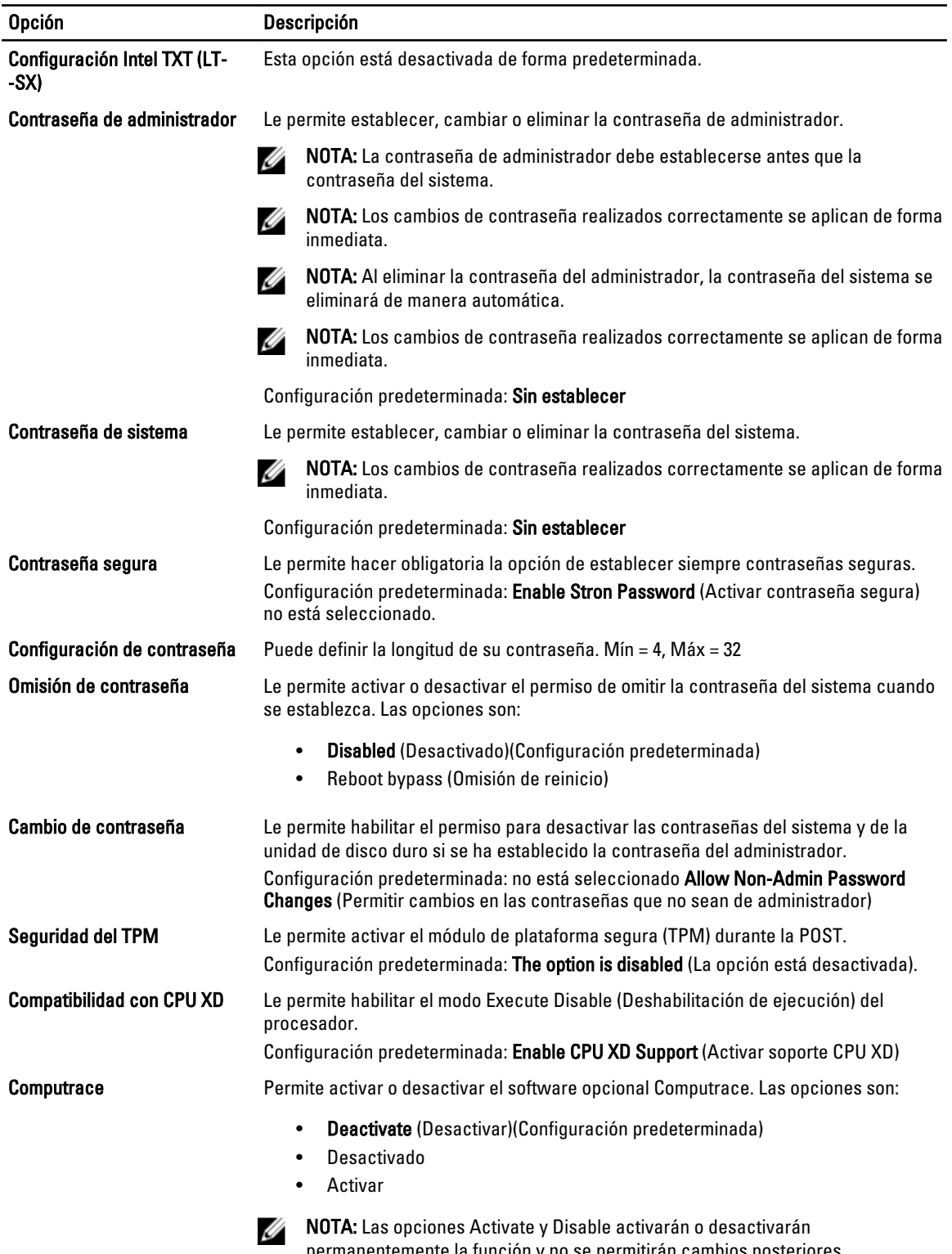

permanentemente la función y no se permitirán cambios posteriores.

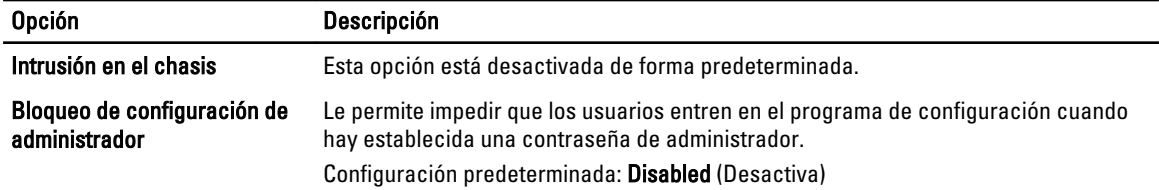

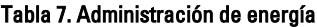

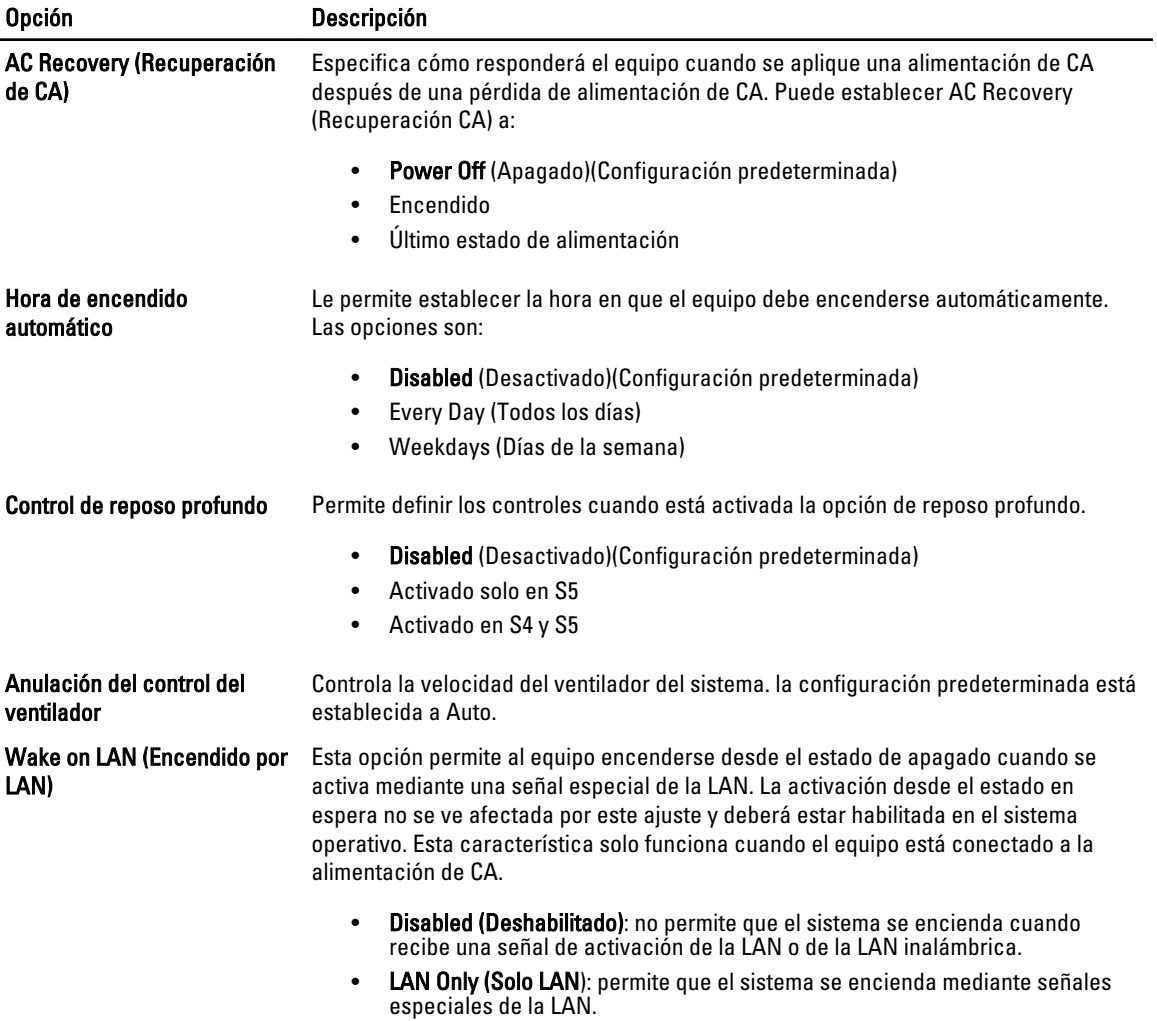

Esta opción está desactivada de forma predeterminada.

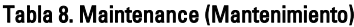

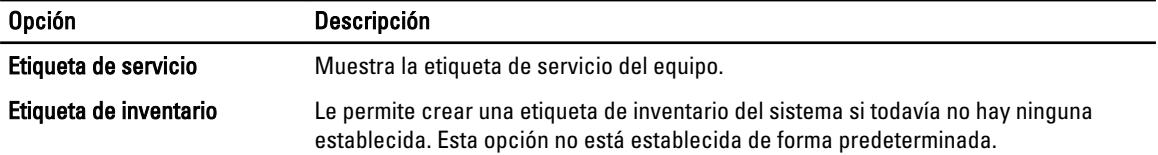

<span id="page-45-0"></span>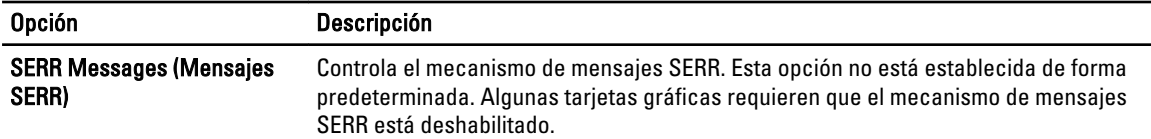

Tabla 9. Comportamiento de POST

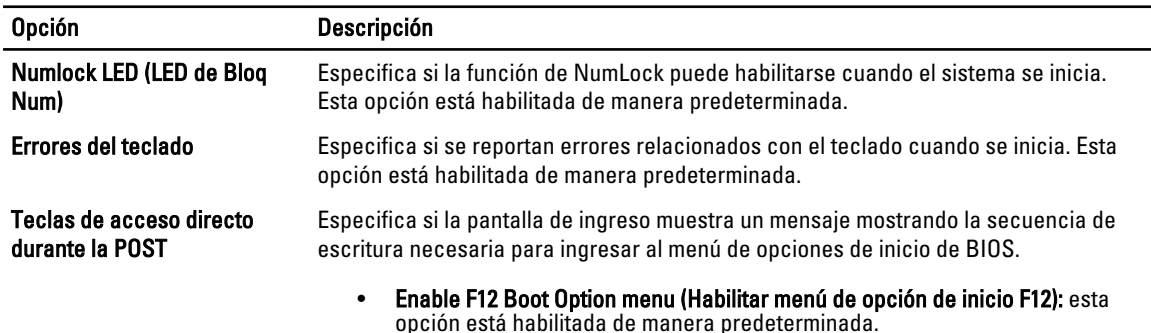

#### Tabla 10. Registros del sistema

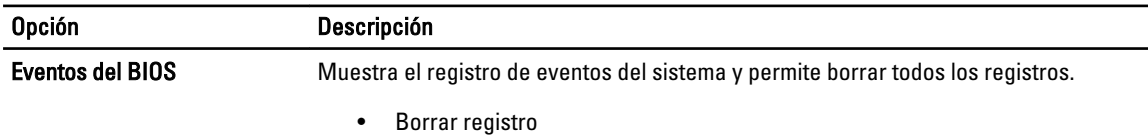

## Actualización de BIOS

Se recomienda actualizar BIOS (configuración de sistema), al colocar la placa base o cuando haya una actualización disponible. Con equipos portátiles, asegúrese de que la batería del equipo esté totalmente cargada y conectada a una toma de corriente.

- 1. Reinicie la computadora.
- 2. Vaya a support.dell.com/support/downloads.
- 3. Si tiene la etiqueta de servicio de su equipo o el código de servicio rápido de su equipo:

NOTA: Para equipos de escritorios, la etiqueta de servicio está disponible en la parte frontal del equipo.

**NOTA:** Para equipos portátiles, la etiqueta de servicio está disponible en la parte inferior del equipo.

- a) Escriba la Service Tag (etiqueta de servicio) o Express Service Code (código de servicio rápido) y haga clic en Submit (enviar).
- b) Haga clic en Submit (enviar) y proceda al paso 5.
- 4. Si no tiene la etiqueta de servicio o el código de servicio rápido, seleccione una de las siguientes opciones:
	- a) Automatically detect my Service Tag for me (Detectar automáticamente mi etiqueta de servicio)
	- b) Choose from My Products and Services List (Elegir desde la lista de Mis productos y servicios)
	- c) Choose from a list of all Dell products (Elegir desde la lista de los productos de Dell)
- 5. En la pantalla de aplicaciones y unidades, bajo la lista desplegable de Operating System (sistema operativo), seleccione BIOS.
- 6. Identifique la última versión de archivo BIOS y haga clic en Download File (descargar archivo).
- 7. Seleccione su método de descarga preferido en la sección Please select your download method below window (ventana de selección de método de descarga); haga clic en Download Now (descargar ahora).

Aparecerá la ventana File Download (Descarga de archivos).

- <span id="page-46-0"></span>8. Haga clic en Save (Guardar) para quardar el archivo en su equipo.
- 9. Haga clic en Run (ejecutar) para instalar las configuraciones del BIOS actualizado en su equipo. Siga las instrucciones que aparecen en pantalla.

## Contraseña del sistema y contraseña de configuración

Puede crear una contraseña del sistema y una contraseña de configuración para proteger su equipo.

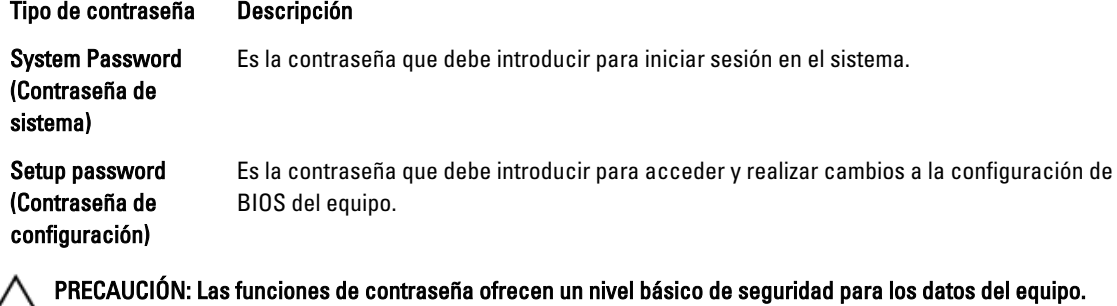

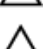

Ø

PRECAUCIÓN: Cualquier persona puede acceder a los datos almacenados en el equipo si no se crea una contraseña y se deja desprotegido.

NOTA: El equipo se envía con la función de contraseña de configuración y de sistema desactivada.

## Asignación de una contraseña del sistema y de configuración

Puede asignar una nueva System Password (Contraseña del sistema) y una Setup Password (Contraseña de configuración), o cambiar una System Password (Contraseña del sistema) y una Setup Password (Contraseña de configuración) existente sólo cuando el Password Status (Estado de contraseña) sea Unlocked (Desbloqueado). Si Password Status (Estado de contraseña) es Locked (Bloqueado) no podrá cambiar la contraseña del sistema.

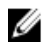

NOTA: Si el valor del puente de contraseña es desactivado, la contraseña del sistema y de configuración existente se elimina y necesitará proporcionar una contraseña del sistema para iniciar sesión en el equipo.

Para acceder a System Setup (Configuración del sistema), presione <F2> inmediatamente después del encendido o el reinicio.

1. En la pantalla System BIOS (BIOS del sistema) o System Setup (Configuración del sistema), seleccione System Security (Seguridad del sistema) y presione <Intro>.

Aparecerá la pantalla de System Security (Seguridad del sistema).

- 2. En la pantalla System Security (Seguridad del sistema), compruebe que la opción Password Status (Estado de la contraseña) está en modo Unlocked (Desbloqueado).
- 3. Seleccione System Password (Contraseña del sistema) introduzca la contraseña y presione <Intro> o <Tab>. Utilice las siguientes pautas para asignar la contraseña del sistema:
	- Una contraseña puede tener hasta 32 caracteres.
	- La contraseña puede contener números del 0 al 9.
	- Solo se permiten letras en minúsculas. Las mayúsculas no están permitidas.
	- Solo se permiten los siguientes caracteres especiales: espacio, ("), (+), (,), (-), (.), (/), (;), ([), (\), (]), (`).

Vuelva a introducir la contraseña del sistema cuando aparezca.

- <span id="page-47-0"></span>4. Introduzca la contraseña del sistema que especificó anteriormente y haga clic en OK (Aceptar).
- 5. Seleccione Setup Password (Contraseña de configuración), introduzca la contraseña del sistema y presione <Intro> o <Tab>.

Aparecerá un mensaje para que introduzca de nuevo la contraseña de configuración.

- 6. Introduzca la contraseña de configuración que especificó anteriormente y haga clic en OK (Aceptar).
- 7. Presione <Esc> y aparecerá un mensaje para que guarde los cambios.
- 8. Presione <Y> para guardar los cambios. El equipo se reiniciará.

## Eliminación o modificación de una contraseña del sistema y de configuración existente

Asegúrese de que la opción del Password Status (Estado de la contraseña) esté en modo Unlocked (Desbloqueado) en la Configuración del sistema, antes de tratar de eliminar o modificar la contraseña del sistema y de configuración existente. No puede eliminar o modificar una contraseña del sistema o de configuración existente, si la opción del Password Status (Estado de la configuración) está en modo Locked (Bloqueado).

Para acceder a System Setup (Configuración del sistema), presione <F2> inmediatamente después del encendido o el reinicio.

1. En la pantalla System BIOS (BIOS del sistema) o System Setup (Configuración del sistema), seleccione System Security (Sequridad del sistema) y presione <Intro>.

Aparecerá la ventana System Security (Seguridad del sistema).

- 2. En la pantalla System Security (Seguridad del sistema), compruebe que la opción Password Status (Estado de la contraseña) está en modo Unlocked (Desbloqueado).
- 3. Seleccione System Password (Contraseña del sistema), modifique o elimine la contraseña del sistema existente y presione <Intro> o <Tab>.
- 4. Seleccione Setup Password (Contraseña de configuración), modifique o elimine la contraseña del sistema existente y presione <Intro> o <Tab>.

**AOTA:** Si cambiar la contraseña del sistema y de configuración, introduzca la nueva contraseña cuando aparezca. Si elimina la contraseña del sistema y de configuración, confirme la eliminación cuando aparezca.

- 5. Presione <Esc> y aparecerá un mensaje para que guarde los cambios.
- 6. Presione <Y> para guardar los cambios y salir de la System Setup (Configuración del sistema). El equipo se reiniciará.

## Desactivación de la contraseña del sistema

La función de seguridad del software del sistema incluye una contraseña del sistema y de configuración. El puente de la contraseña desactiva cualquier contraseña actual en uso. Hay dos pines para el puente de PSWD.

NOTA: El puente de la contraseña está desactivada de manera predeterminada.

- 1. Siga los procedimientos que se describen en Antes de manipular el interior del equipo.
- 2. Extraiga la cubierta.
- 3. Identifique el puente de PSWD en la placa base. Para identificar el puente de PSWD en la placa base, consulte Componentes de la placa base.
- 4. Extraiga el puente de PSWD de la placa base.

 $\mathscr U$  NOTA: La contraseña existente no está desactivadas (borradas) hasta que el equipo inicie sin el puente.

5. Coloque la cubierta.

Ø

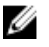

**NOTA:** Si asigna una nueva contraseña del sistema o de configuración con el puente PSWD instalado, el sistema desactivará las nuevas contraseñas la próxima vez que se inicie.

- 6. Conecte el equipo a una toma de corriente y enciéndalo.
- 7. Apague el equipo y desconecte el cable de alimentación de la toma de corriente.
- 8. Extraiga la cubierta.
- 9. Coloque el puente en las patas.
- 10. Coloque la cubierta.
- 11. Siga los procedimientos que se describen en Después de manipular el interior del equipo.
- 12. Encienda el equipo.
- 13. Vaya a Configuración del sistema y asigne una contraseña del sistema o de configuración.

# <span id="page-50-0"></span>**Diagnósticos**

Si experimenta algún problema con el equipo, ejecute los diagnósticos de ePSA antes de ponerse en contacto con Dell para recibir asistencia técnica. El objetivo de ejecutar los diagnósticos es realizar pruebas en el hardware del equipo sin necesidad de otros equipos ni de correr riesgo de pérdida de datos. Si no puede corregir el problema por su cuenta, el personal de servicio y asistencia puede utilizar los resultados de las pruebas de diagnóstico para ayudarle a resolver el problema.

## Enhanced Pre-boot System Assessment (ePSA) Diagnostics (Diagnósticos de evaluación del arranque de sistema mejorado)

Los diagnósticos de ePSA (también conocidos como diagnósticos del sistema) realizan una revisión completa de su hardware. El ePSA está incorporado con el BIOS y es activado por BIOS internamente. Los diagnósticos del sistema incorporado ofrecen un conjunto de opciones en dispositivos particulares o grupos de dispositivos, permitiéndole:

- Ejecutar pruebas automáticamente o en modo interactivo
- Repetir las pruebas
- Visualizar o guardar los resultados de las pruebas
- Ejecutar pruebas exhaustivas para introducir pruebas adicionales que ofrezcan más información sobre los dispositivos que han presentado fallos
- Ver mensajes de estado que indican si las pruebas se han completado correctamente
- Ver mensajes de error que informan de los problemas que se han encontrado durante las pruebas

## $\triangle$  PRECAUCIÓN: Utilizar los diagnósticos del sistema para hacer pruebas sólo en su equipo. Utilizar este programa con otros equipos puede provocar resultados no válidos o mensajes de error.

**NOTA:** Algunas pruebas para dispositivos específicos requieren de la interacción del usuario. Asegúrese siempre de estar en la terminal del equipo cuando las pruebas de diagnóstico se estén realizando.

- 1. Encienda el equipo.
- 2. Cuando el equipo esté iniciando, presione la tecla <F12> cuando aparezca el logotipo de Dell.
- 3. En la pantalla del menú de inicio, seleccione la opción Diagnostics (Diagnósticos).

Aparecerá la ventana Enhanced Pre-boot System Assessment (Evaluación del arranque de sistema mejorado), que lista todos los dispositivos detectados en el equipo. El diagnóstico comienza ejecutando las pruebas en todos los dispositivos detectados.

- 4. Si desea ejecutar una prueba de diagnóstico en un dispositivo específico, presione <Esc> y haga clic en Yes (Sí) para detener la prueba de diagnóstico.
- 5. Seleccione el dispositivo del panel izquierdo y haga clic en Run Tests (Ejecutar pruebas).
- 6. Si hay algún problema, aparecerán los códigos de error. Anote el código de error y contáctese con Dell.

6

# <span id="page-52-0"></span>Solución de problemas del equipo

Puede solucionar los problemas de su equipo utilizando los indicadores como los indicadores luminosos, los códigos de sonidos y los mensajes de errores durante la operación del equipo.

## LED de diagnósticos

NOTA: Los LED de diagnósticos solo sirven como indicador del progreso durante el proceso de la autoprueba de Ø encendido (POST). Estos LED no indican el problema que ha hecho que se detenga la rutina de inicio.

Los LED de diagnósticos están situados en la parte frontal del chasis al lado del botón de encendido. Estos LED solo están activos y visibles durante el proceso de inicio. Una vez que se empieza a cargar el sistema operativo, se apagan y ya no están visibles.

Cada LED tiene dos estados posibles: OFF o ON. El más significante es el número 1, y los otros tres 2, 3, y 4, mientras va o cruza las compilaciones de LED. La condición operativa normal después de POST es para todos los cuatro LEDs en ON y luego apagados al ser el sistema operativo controlado por el BIOS.

NOTA: Los indicadores de diagnóstico parpadearán cuando el botón de alimentación está ámbar o apagado, y estarán fijos si está blanco.

#### Tabla 11. Patrones LED de diagnósticos POST

LED de diagnósticos

Ø

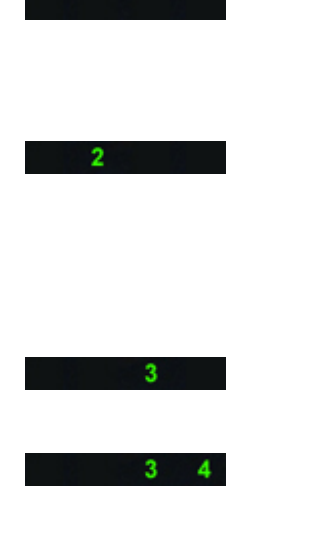

- El equipo está apagado o no recibe alimentación.
- El equipo se inicia y opera normal.

Actividad de configuración de dispositivo PCI está en progreso o falla del dispositivo PCI detectado.

Posible error en el procesador.<br>
• Vuelva a asentar el

Se detectan los módulos de memoria, pero se ha producido un error en la alimentación de la memoria.

- Si el equipo está apagado, conecte la fuente de alimentación CA y encienda el equipo.
- Extraiga todas las tarjetas periféricas de las ranuras PCI y PCI-E y reinicie el equipo. Si se reinicia, vuelva a colocar las tarjetas periféricas de una en una hasta que encuentre la que está estropeada.
- procesador.
- Si hay instalados dos o más módulos de memoria, quite los módulos, vuelva a instalar un módulo y reinicie el equipo. Si el equipo se inicia con normalidad, continúe instalando los módulos de memoria adicionales (uno a la vez) hasta que haya

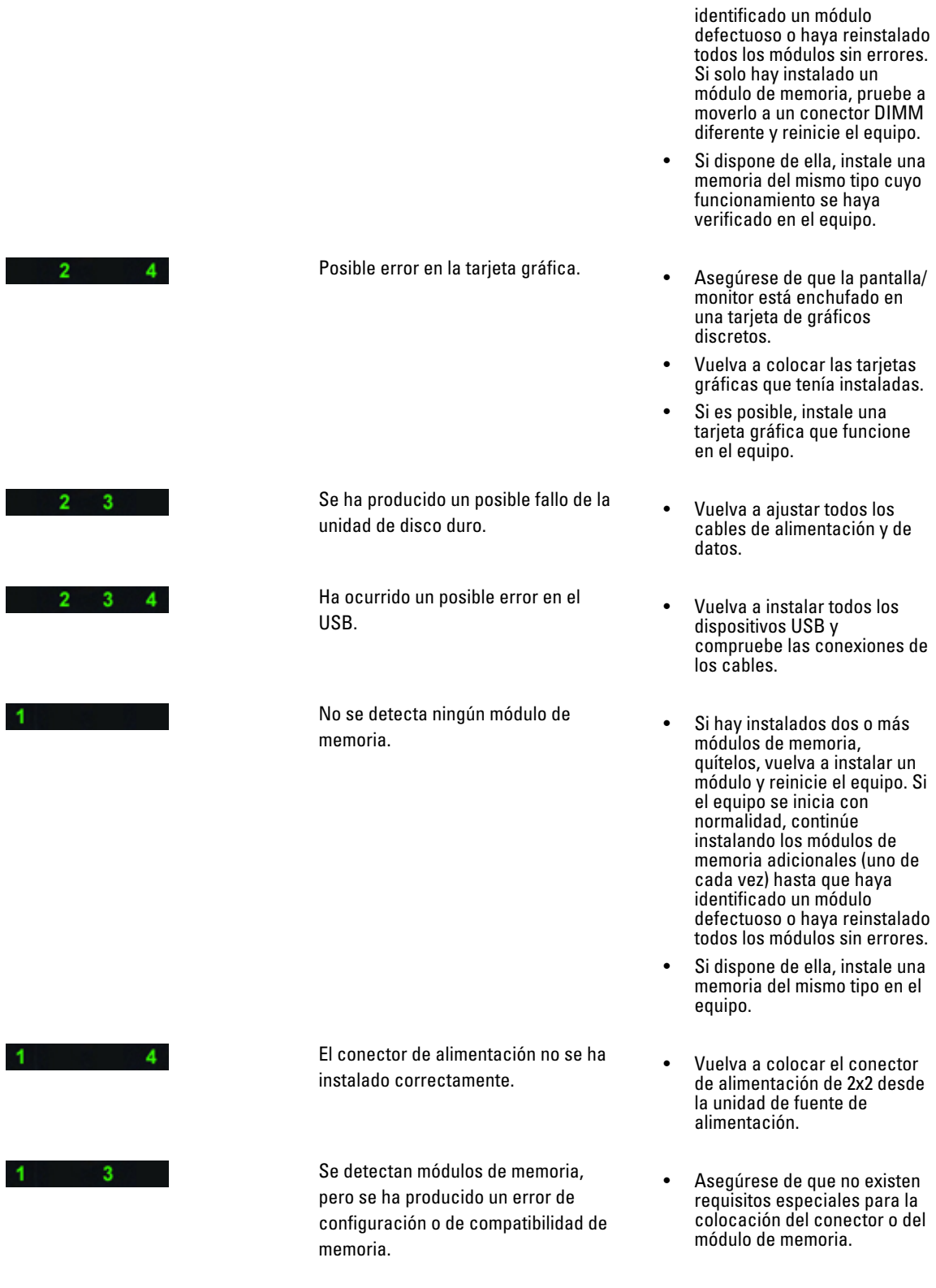

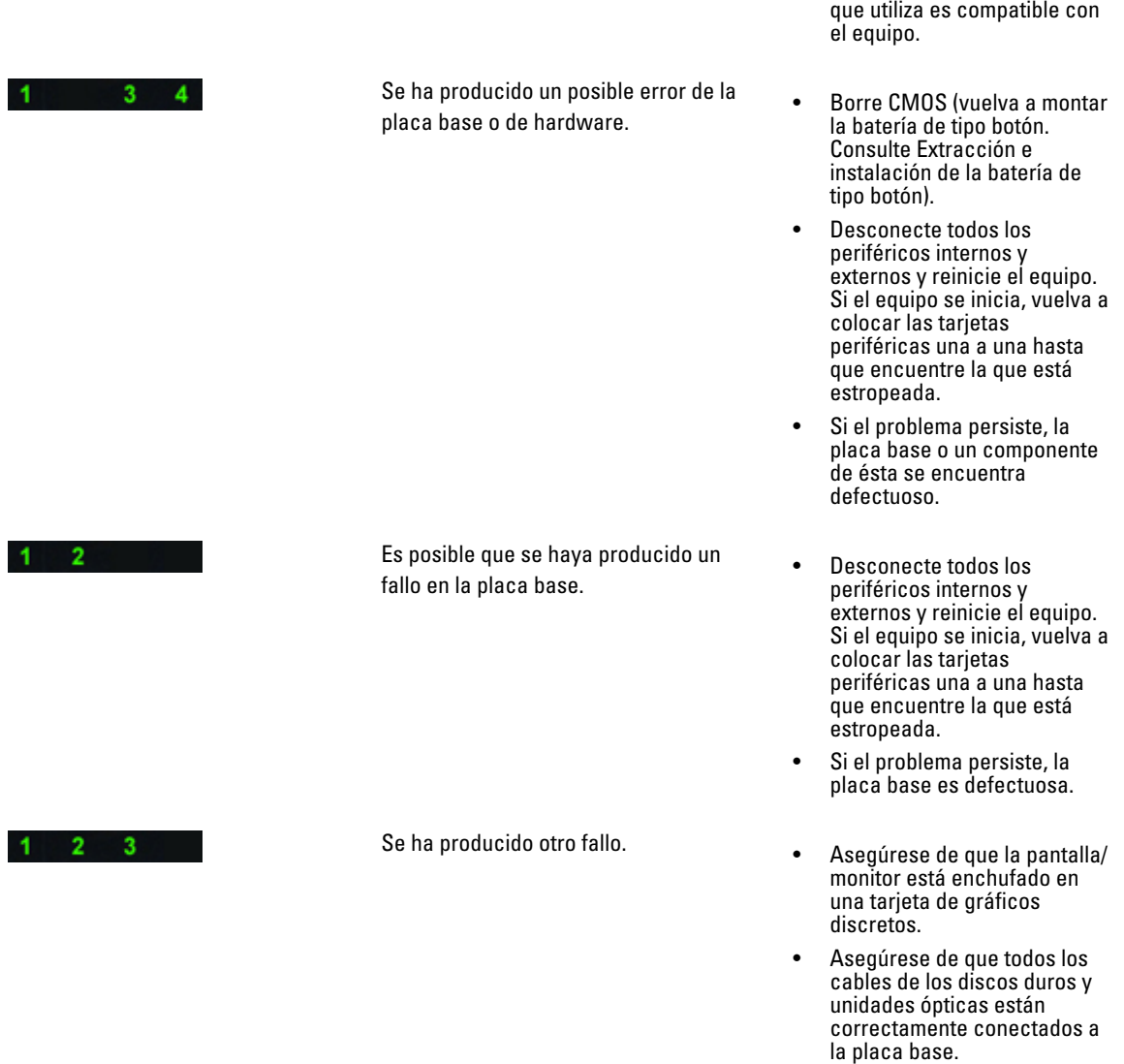

• Si aparece un mensaje de error que indica que hay un problema en un dispositivo (por ejemplo, la unidad de disquete o la unidad de disco duro), compruebe el dispositivo para verificar que funciona correctamente.

• Asegúrese de que la memoria

• Si el sistema operativo está intentando iniciarse desde un dispositivo (por ejemplo, la unidad de disquete o la unidad óptica), abra el programa de configuración del sistema para comprobar que la secuencia de inicio sea la correcta para los

<span id="page-55-0"></span>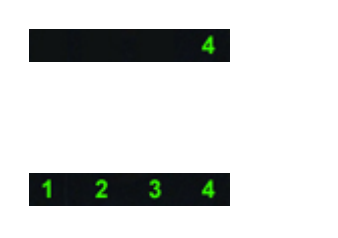

El sistema está en modo de recuperación.

dispositivos instalados en el equipo.

- Suma de verificación de BIOS fue detectada y el sistema está en modo de recuperación.
- Inicio el arranque **el proceso de el proceso de la proceso de la proceso de la proceso de la proceso de la proceso de la proceso de la proceso de la proceso de la proceso de la proceso de la proceso de la proceso de la pro** POST. LEDs normalmente están en este estado poco después de que se complete el POST. Cuando termine el inicio del arranque, los LEDs se apagarán.

## Mensajes de error

Se mostrarán dos tipos de mensajes de error de BIOS según la gravedad del problema. Estos son:

## Errores que no congelan al equipo

Estos mensajes de errores no congelarán al equipo, pero muestran un mensaje de advertencia, haga pausa durante unos segundo y luego continúe con el inicio. La siguiente tabla lista los mensajes de errores.

#### Tabla 12. Errores que no congelan al equipo

#### Mensaje de error

Cover was previously removed! (Se ha extraído la cubierta.)

## Errores que congelan parcialmente al equipo

Estos mensajes de errores causan un congelamiento parcial del equipo y se le solicitará que presione <F1> para continuar o <F2 > para ingresar a la configuración del sistema. La siguiente tabla lista los mensajes de errores.

#### Tabla 13. Errores que congelan parcialmente al equipo

#### Mensaje de error

Alert! Front I/O Cable failure (¡Alerta! Falla del cable de E/S frontal).

Alert! Left Memory fan failure (¡Alerta! Falla del ventilador de memoria izquierdo).

Alert! Right Memory fan failure (¡Alerta! Falla del ventilador de memoria derecho).

Alert! PCI fan failure (¡Alerta! Falla del ventilador PCI).

Alert! Chipset heat sink not detected (¡Alerta! Conjunto de chips del disipador de calo no detectado).

Alert! Hard Drive fan1 failure (¡Alerta! Falla del ventilador 1 de la unidad de disco duro).

Alert! Hard Drive fan2 failure (¡Alerta! Falla del ventilador 2 de la unidad de disco duro).

Alert! Hard Drive fan3 failure (¡Alerta! Falla del ventilador 3 de la unidad de disco duro).

Alert! CPU 0 fan failure (¡Alerta! Falla del ventilador CPU 0).

#### Mensaje de error

Alert! CPU 1 fan failure (¡Alerta! Falla del ventilador CPU 1).

Alert! Memory related failure detected (¡Alerta! Se detectó una falla relacionada con la memoria).

Alert! Correctable memory error has been detected in memory slot DIMMx (¡Alerta! Error de memoria corregible detectada en la ranura de la memoria DIMMx).

Warning: Non-optimal memory population detected. For increased memory bandwidth populate DIMM connectors with white latches before those with black latches (Advertencia: No se detectó población de memoria no óptima. Para aumentar el ancho de banda de la memoria habite los conectores DIMM con los pestillos blancos antes de los negros).

Your current power supply does not support the recent configuration changes made to your system. Please contact Dell Technical support team to learn about upgrading to a higher wattage power supply (Su fuente de alimentación actual no es compatible con los cambios de configuración recientes hechos en el sistema. Contacte al equipo de soporte técnico de Dell para conocer acerca cómo actualizar a una fuente de alimentación de voltaje superior).

Dell Reliable Memory Technology (RMT) has discovered and isolated errors in system memory. You may continue to work. Memory module replacement is recommended. Please refer to the RMT Event log screen in BIOS setup for specific DIMM information (Dell Reliable Memory Technology (RMT) ha descubierto y aisolado errores en su memoria del sistema. Puede seguir trabajando, pero se recomienda que reemplace el módulo de memoria. Consulte a la pantalla de Log de evento RMT en Configuración de BIOS para obtener información específica de DIMM).

Dell Reliable Memory Technology (RMT) has discovered and isolated errors in system memory. You may continue to work. Additional errors will not be isolated. Memory module replacement is recommended. Please refer to the RMT Event log screen in BIOS setup for specific DIMM information (Dell Reliable Memory Technology (RMT) ha descubierto y aisolado errores en su memoria del sistema. Puede seguir trabajando, pero los erroes adicionales no se aisolarán. Se recomienda que reemplace el módulo de memoria. Consulte a la pantalla de Log de evento RMT en Configuración de BIOS para obtener información específica de DIMM).

# <span id="page-58-0"></span>Especificaciones técnicas

 $\mathscr U$  NOTA: Las ofertas pueden variar según la región. Las especificaciones siguientes son únicamente las que deben incluirse por ley con el envío del equipo. Para obtener más información sobre la configuración del equipo, haga clic en Inicio → Ayuda y soporte técnico y seleccione la opción para ver información sobre el equipo.

## Tabla 14. Procesador

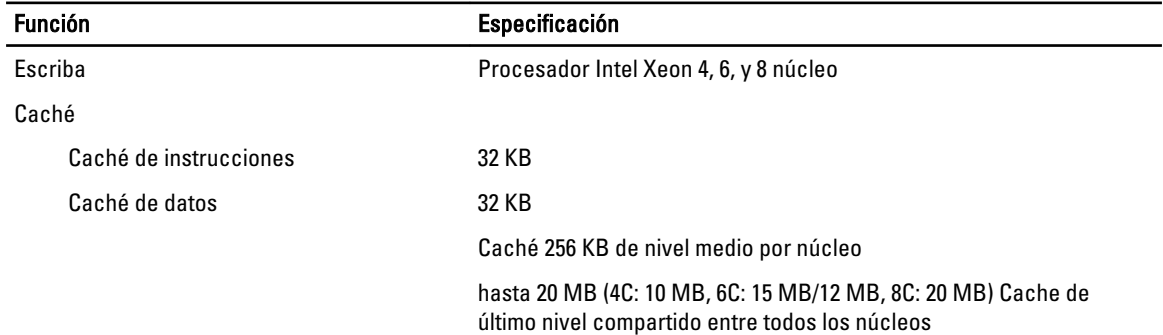

#### Tabla 15. Información del sistema

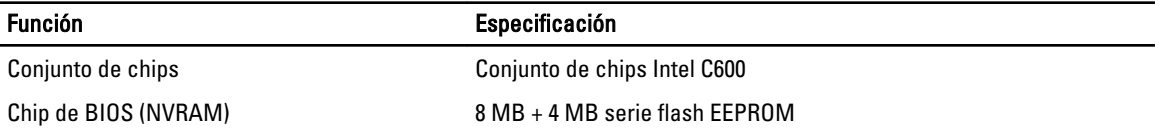

#### Tabla 16. Memoria

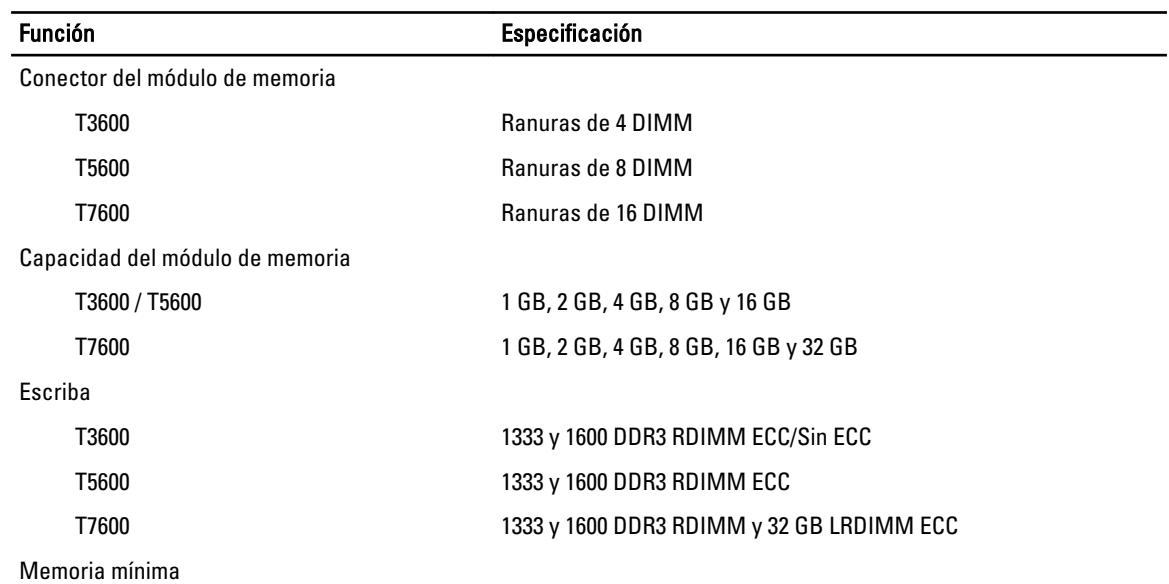

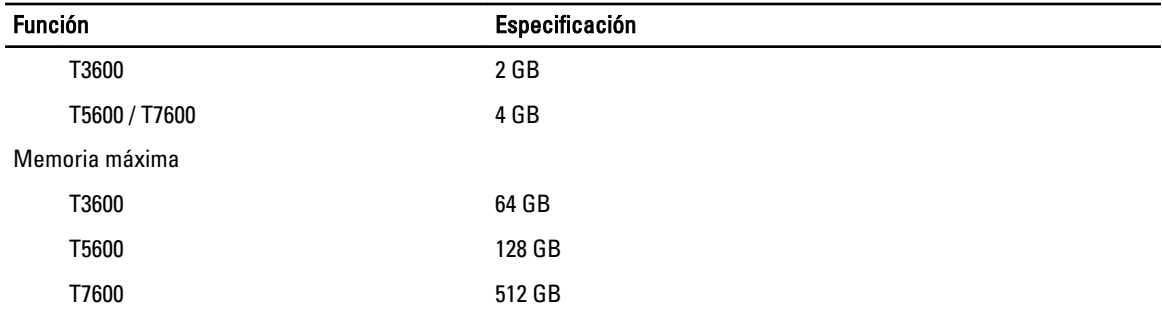

## Tabla 17. Video

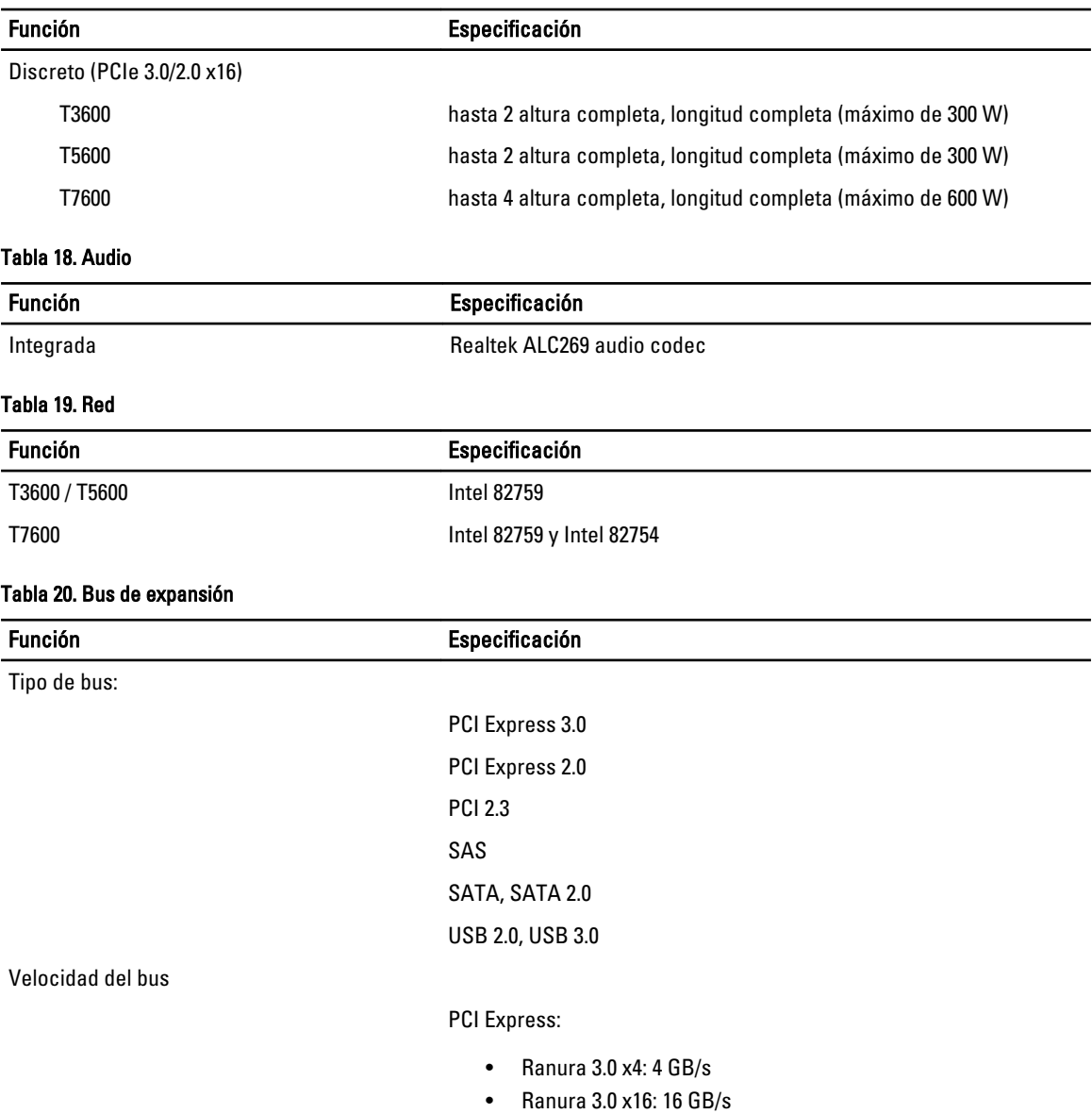

• Ranura 2.0 x4: 2 GB/s

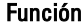

## Especificación

PCI 2.3 (32-bit, 33 MHz): 133 MB/s

SAS – 3 Gbps

SATA: 1.5 Gbps y 3.0 Gbps

USB – 1.2 Mbps baja velocidad, 12 Mbps velocidad completa, 480 Mbps alta velocidad, 5 Gbps súper velocidad

### Tabla 21. Unidades

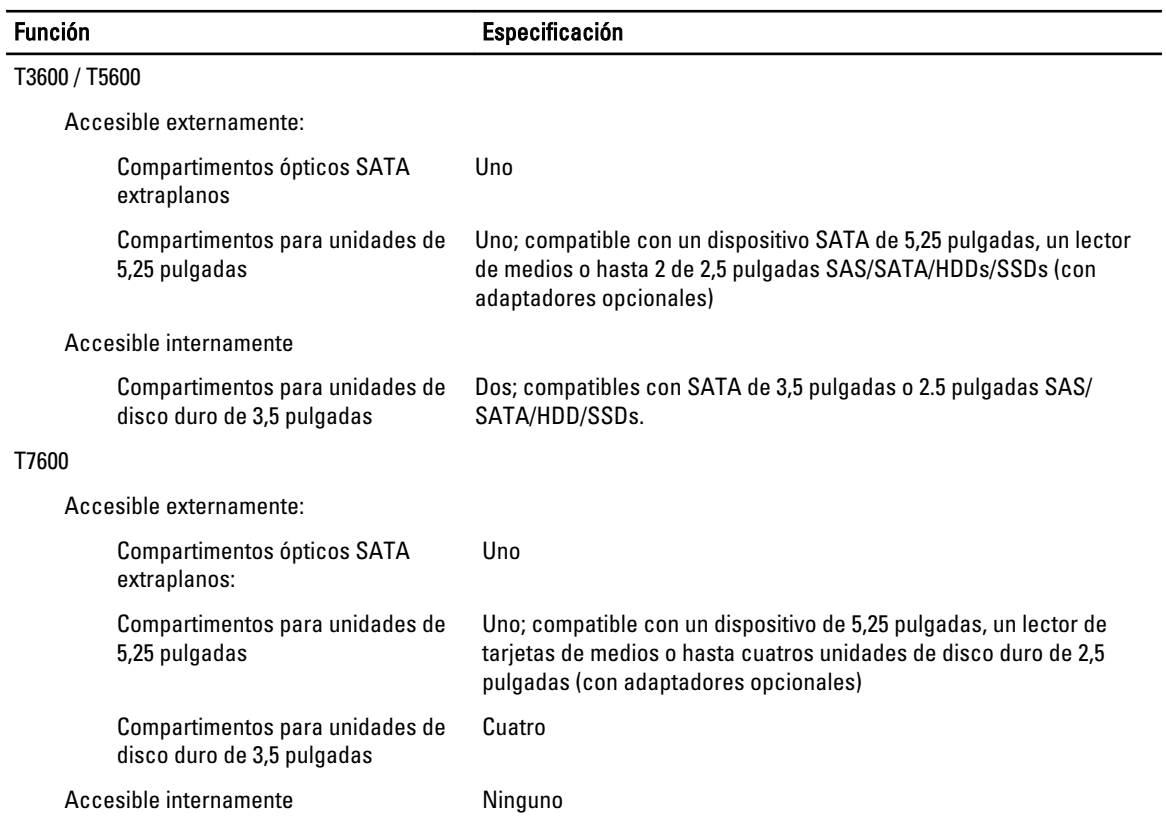

### Tabla 22. Conectores externos

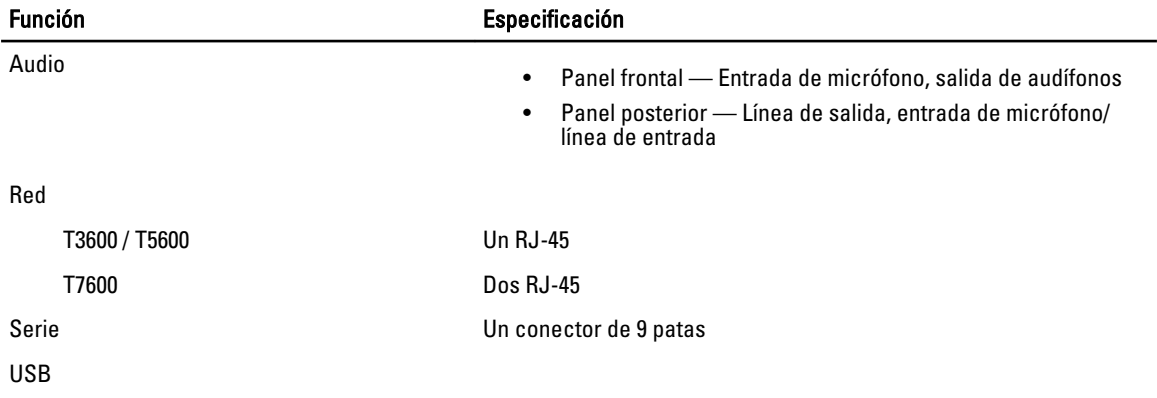

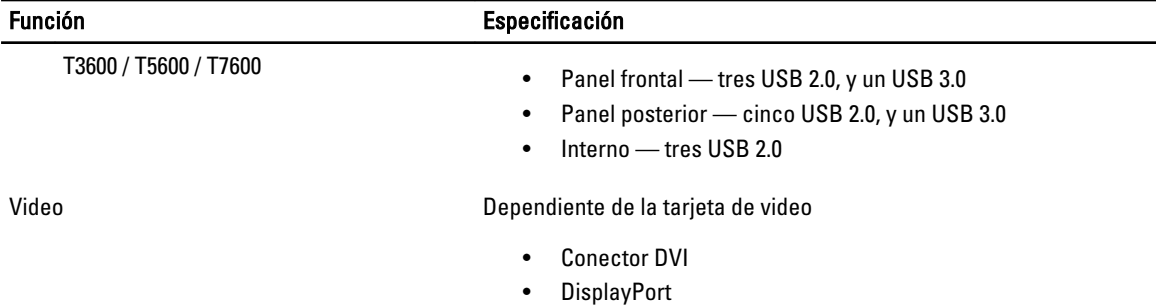

• DMS-59

### Tabla 23. Conectores internos

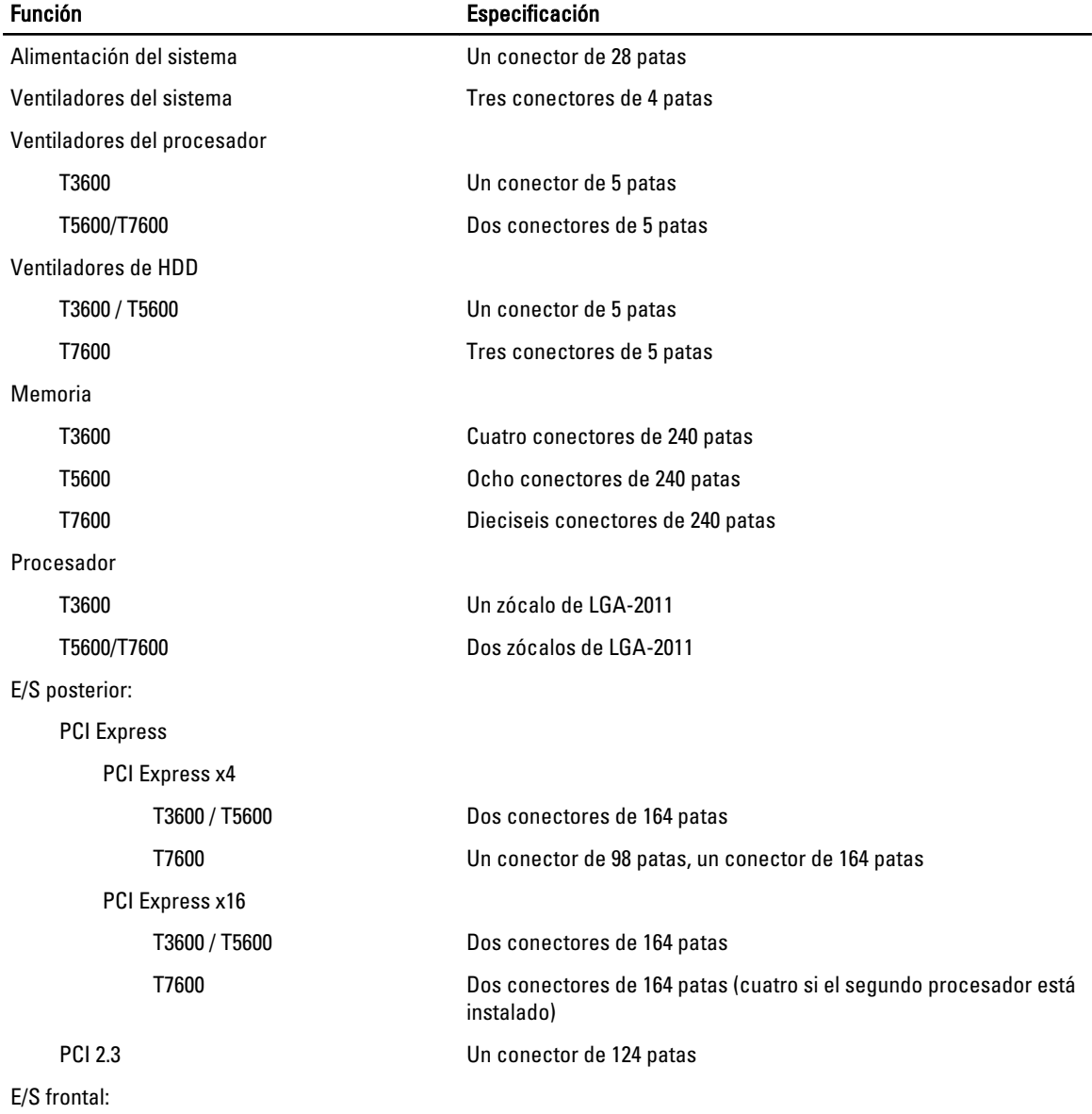

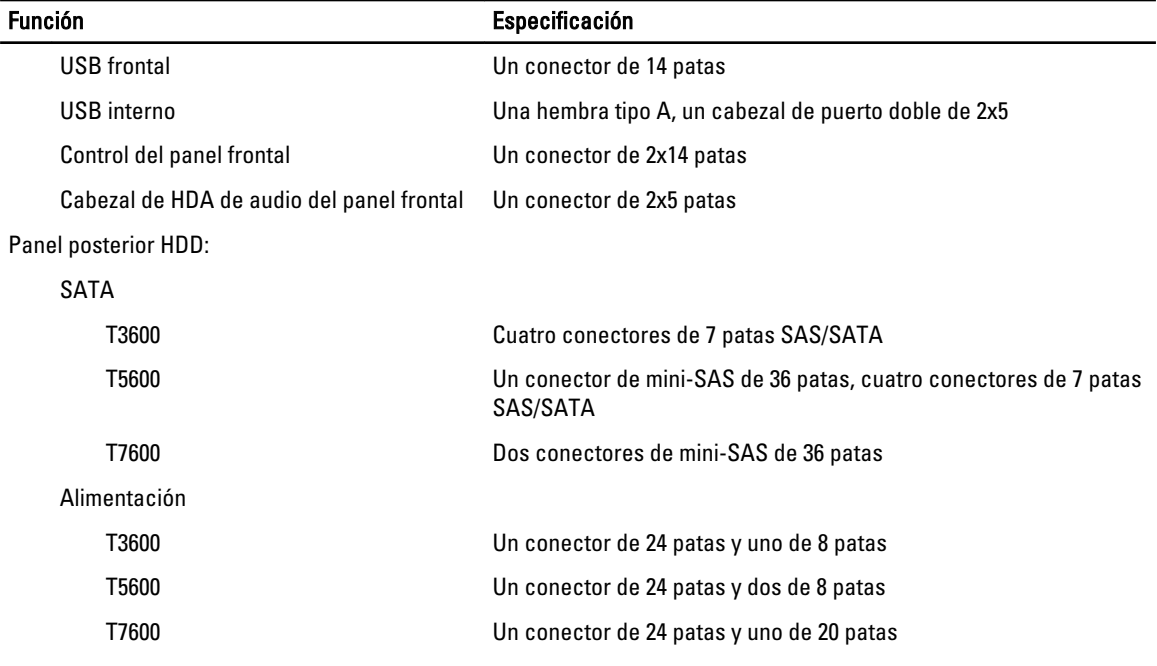

### Tabla 24. Controles e indicadores

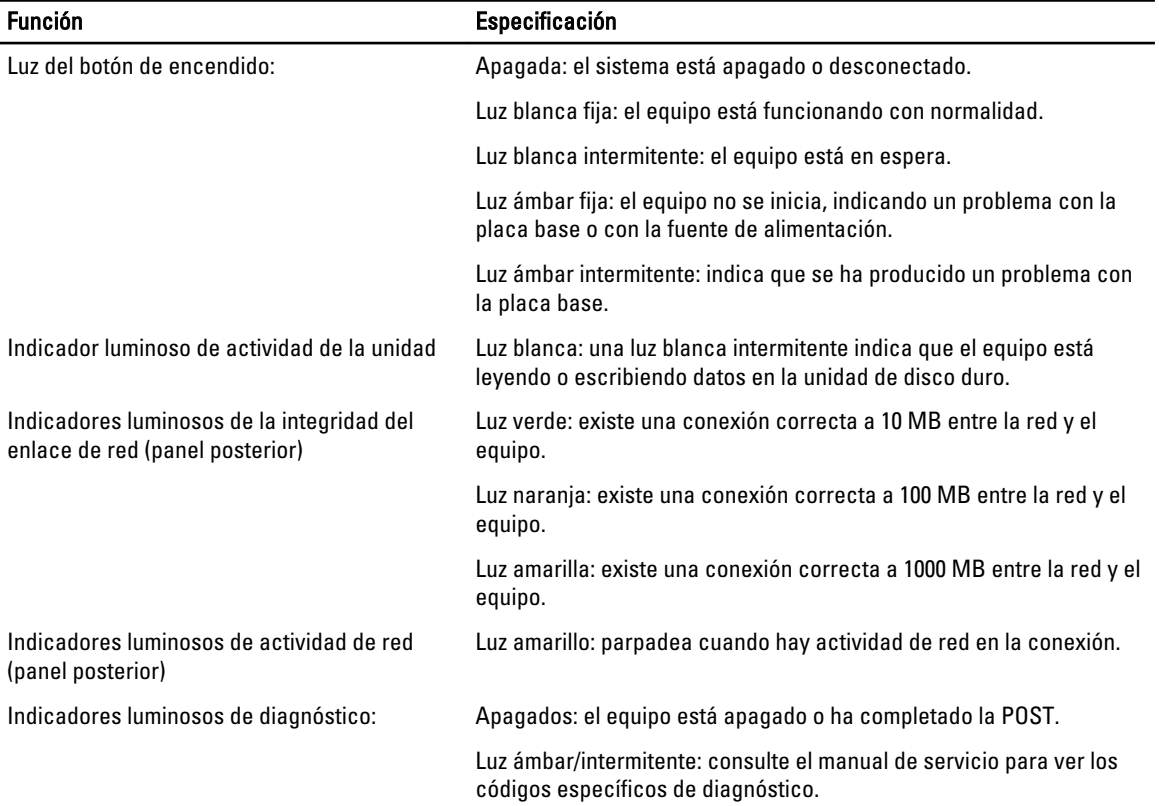

## Tabla 25. Alimentación

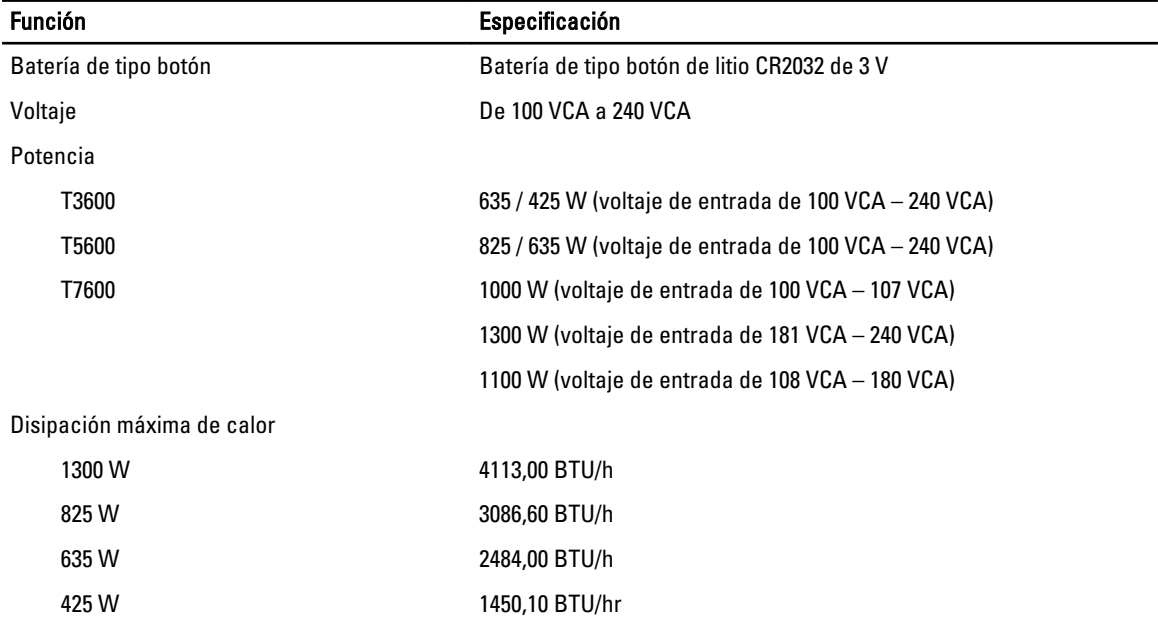

 $\mathscr U$  NOTA: La disipación de calor se calcula en función de la potencia en vatios del suministro de energía.

### Tabla 26. Características físicas

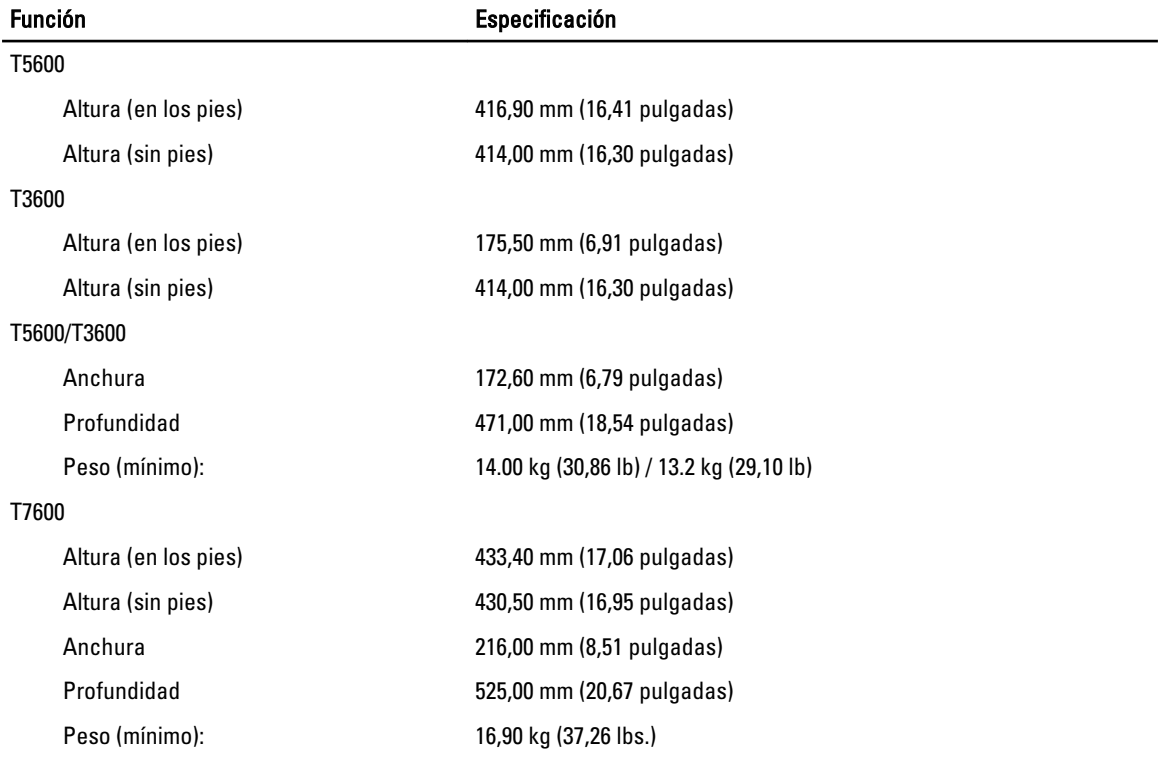

## Tabla 27. Entorno

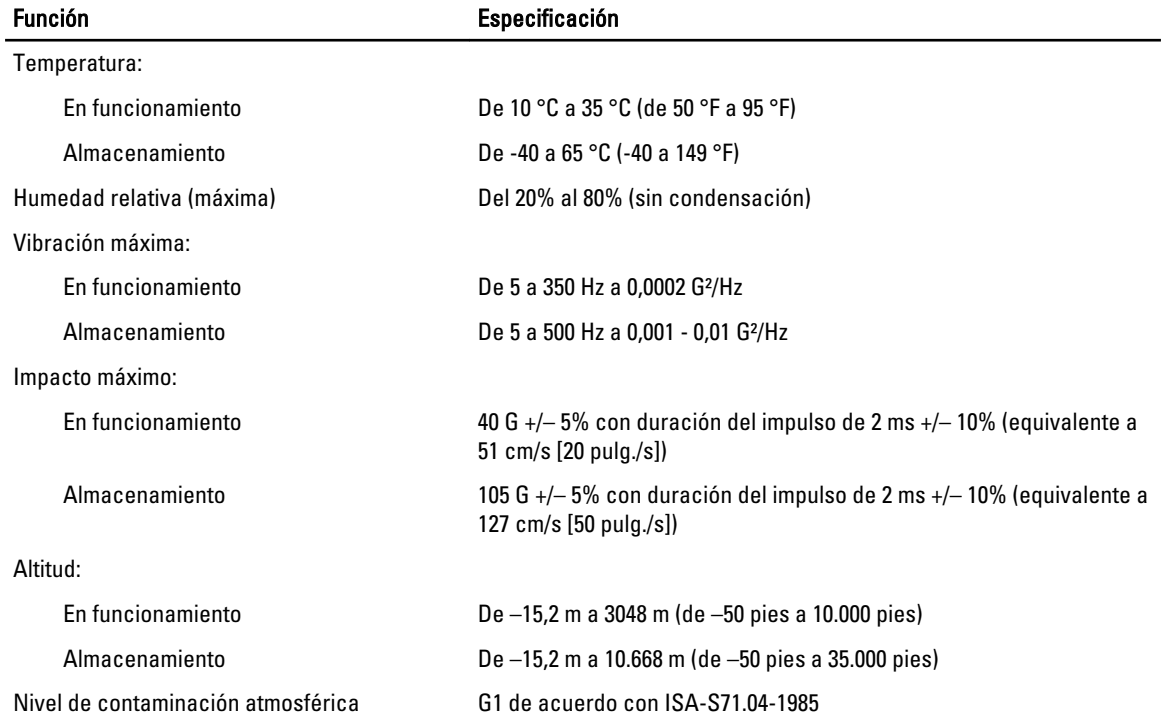

8

# <span id="page-66-0"></span>Cómo ponerse en contacto con Dell

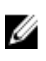

NOTA: Si no dispone de una conexión a Internet activa, puede encontrar información de contacto en la factura de compra, en el albarán o en el catálogo de productos de Dell.

Dell proporciona varias opciones de servicio y asistencia en línea o telefónica. Puesto que la disponibilidad varía en función del país y del producto, es posible que no pueda disponer de algunos servicios en su área. Si desea ponerse en contacto con Dell para tratar cuestiones relacionadas con las ventas, la asistencia técnica o el servicio de atención al cliente:

- 1. Vaya a support.dell.com.
- 2. Seleccione la categoría de soporte.
- 3. Si no es cliente de EE.UU., seleccione su código de país en la parte inferior de la página support.dell.com o seleccione All (Todos) para ver más opciones.
- 4. Seleccione el enlace de servicio o asistencia apropiado en función de sus necesidades.